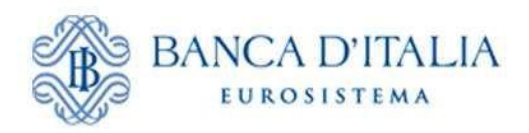

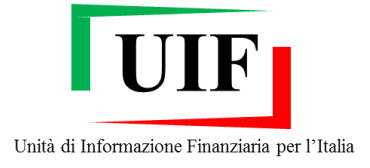

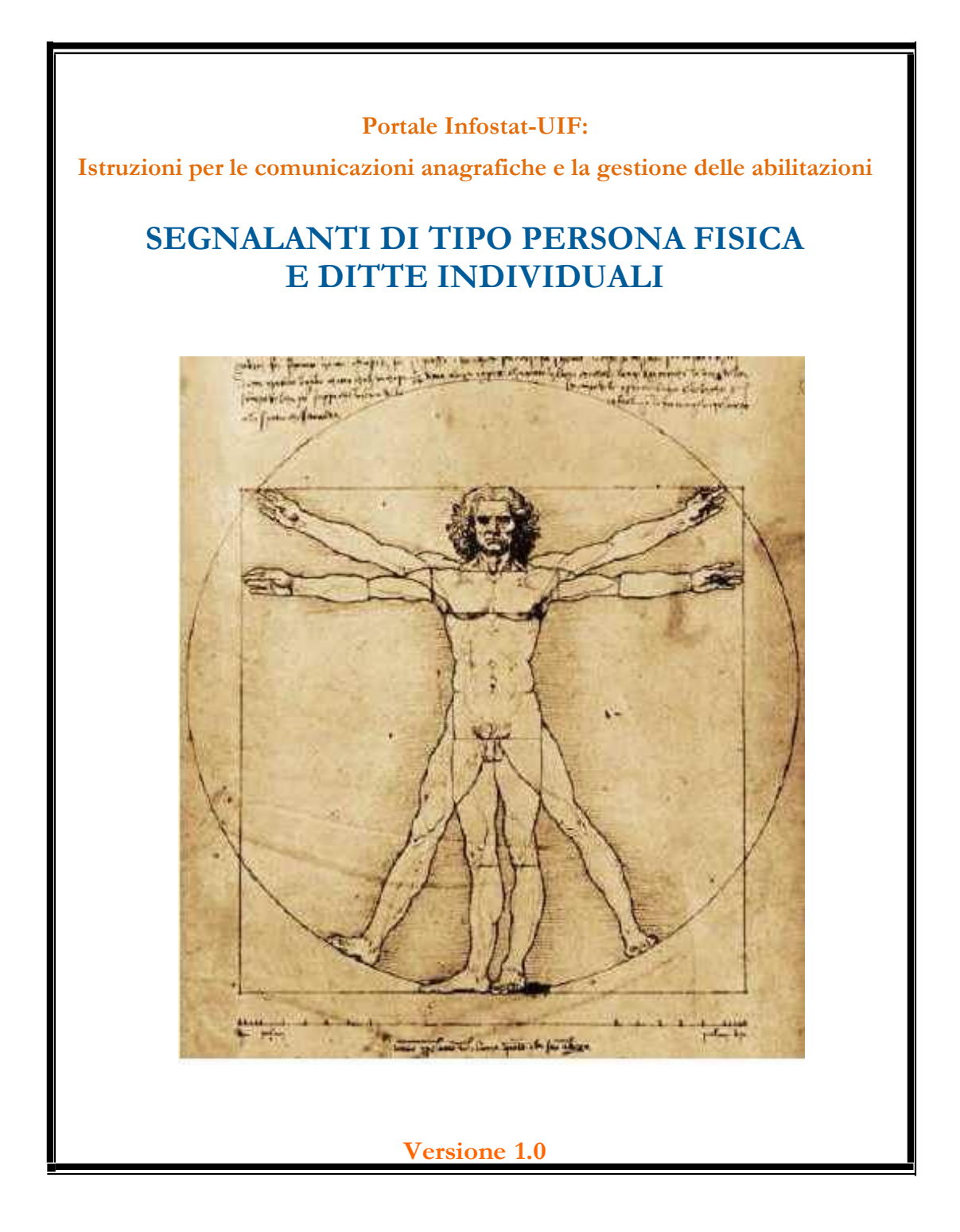

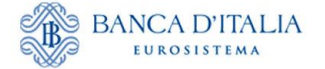

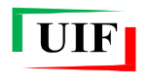

### Sommario

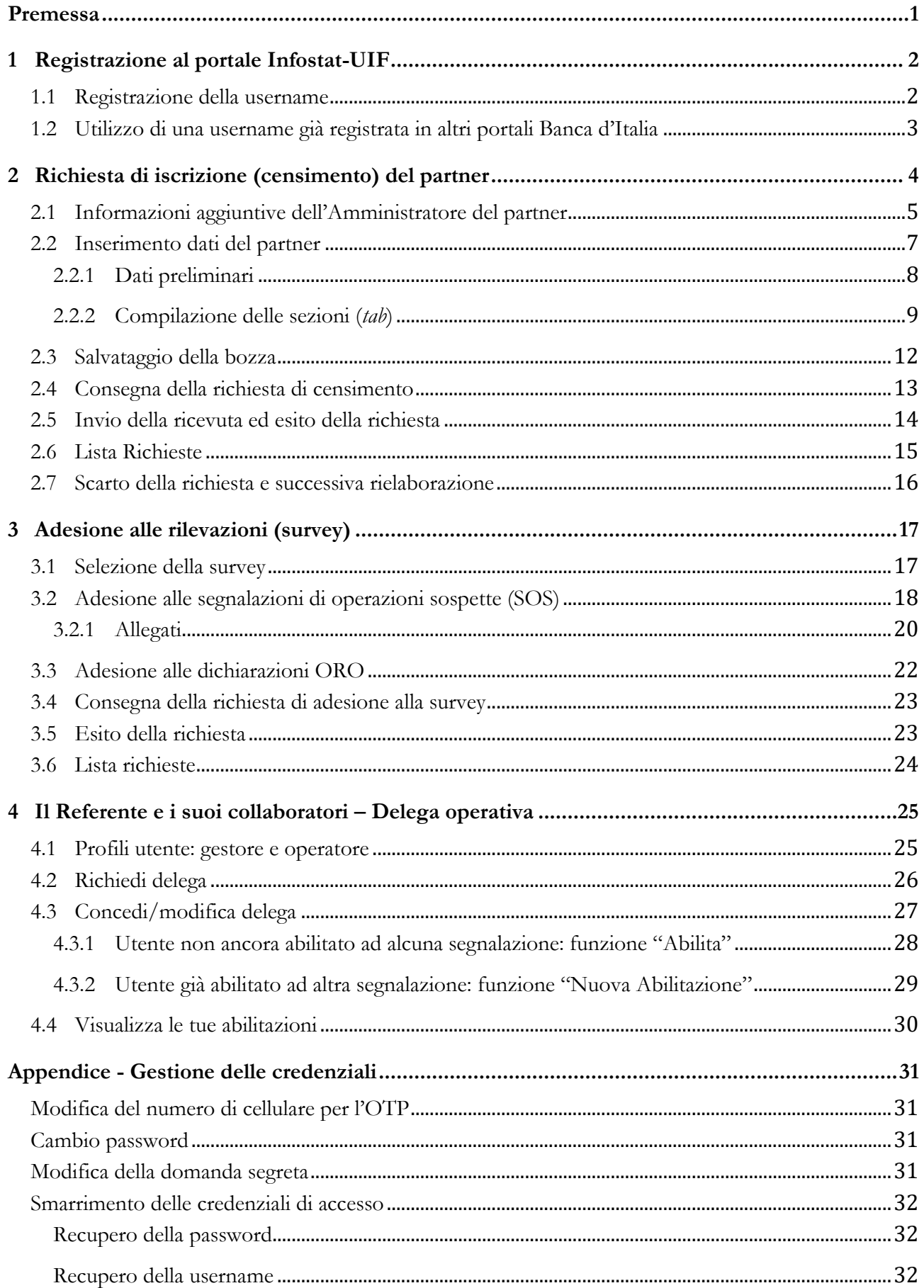

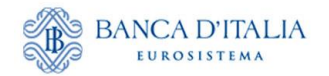

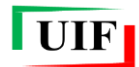

# <span id="page-2-0"></span>**Premessa**

I soggetti obbligati dalla normativa antiriciclaggio e dalla disciplina del mercato dell'oro<sup>1</sup>, persone fisiche o giuridiche<sup>2</sup> , tenuti a inviare segnalazioni alla UIF (di seguito "**segnalanti o partner**" 3 ) devono essere abilitati al portale **Infostat-UIF** [\(https://infostat-uif.bancaditalia.it\)](https://infostat-uif.bancaditalia.it/) per poter adempiere ai propri obblighi. Ciò richiede la preventiva iscrizione presso l'**Anagrafe dei Partner UIF**.

L'iscrizione e i successivi aggiornamenti anagrafici avvengono mediante funzionalità del portale a ciò dedicate da parte di un utente, da accreditare preventivamente presso la UIF, che assume il ruolo di "Amministratore per le comunicazioni anagrafiche alla UIF" (nel seguito "*Amministratore*").

Per i segnalanti di tipo persona fisica, cui il presente manuale è rivolto, l'*Amministratore* e il Referente per la rilevazione cui si intende aderire coincidono con il segnalante stesso. Le ditte individuali si registrano come persone fisiche.

Il processo di registrazione si compone dei seguenti passi:

- registrazione della username;
- compilazione e invio online della richiesta di censimento del partner;
- invio tramite PEC della ricevuta elaborata dal portale a seguito dell'invio della richiesta di censimento del partner;
- compilazione e invio online della richiesta di adesione alla rilevazione d'interesse: SOS (Segnalazioni di Operazioni Sospette) oppure ORO (Dichiarazioni delle operazioni in oro).

<u>.</u>

<sup>1</sup> Si fa rispettivamente riferimento al Dlgs 231/2007 e alla legge 17 gennaio 2000, n. 7 del 12 ottobre 1998.

Le ditte individuali devono registrarsi come persone fisiche.

<sup>3</sup> L'elenco delle tipologie di segnalanti è riportato agli artt. 3 e 10 del D.lgs. 231/2007. Ai sensi del D.lgs. 92/2017 sono altresì tenuti all'invio delle SOS anche i "Compro oro in possesso della licenza per l'attività in materia di oggetti preziosi di cui all'art. 127 TULPS".

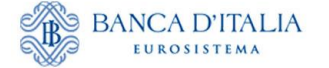

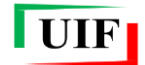

# <span id="page-3-0"></span>**1 Registrazione al portale Infostat-UIF**

La persona fisica (utente) che intende iscriversi all'**Anagrafe dei partner UIF** deve aver preventivamente registrato una propria username per accedere al portale della UIF.

Qualora l'utente sia già registrato in altri portali della Banca d'Italia (ad es. Infostat: [https://infostat.bancaditalia.it\)](https://infostat.bancaditalia.it/), può utilizzare le credenziali di cui già dispone, previa estensione delle abilitazioni (cfr. paragrafo **[1.2](#page-4-0)**).

Se l'utente già registrato desidera disporre di una diversa username, dedicata esclusivamente al portale della UIF, dovrà inserire un indirizzo e-mail differente da quello utilizzato nella precedente registrazione (ogni indirizzo e-mail può infatti essere associato a una sola utenza, sia questa registrata al portale Infostat o Infostat-UIF).

Le credenziali utilizzate per accedere al portale Infostat-UIF sono strettamente personali e non devono essere comunicate ad altri soggetti:

- la username e l'indirizzo e-mail utilizzati nella registrazione devono essere a esclusivo impiego del referente e nella sua diretta disponibilità;
- in alcun modo un soggetto fisico può utilizzare le credenziali di un diverso soggetto;
- i dati anagrafici (nome e cognome) associati a una username abilitata al portale Infostat-UIF non devono essere modificati.

Le istruzioni per la gestione delle credenziali sono riportate in [Appendice.](#page-32-4)

### <span id="page-3-1"></span>**1.1 Registrazione della username**

Per registrare una nuova username occorre accedere all'indirizzo [https://infostat-uif.bancaditalia.it](https://infostat-uif.bancaditalia.it/) e selezionare il tasto "REGISTRATI".

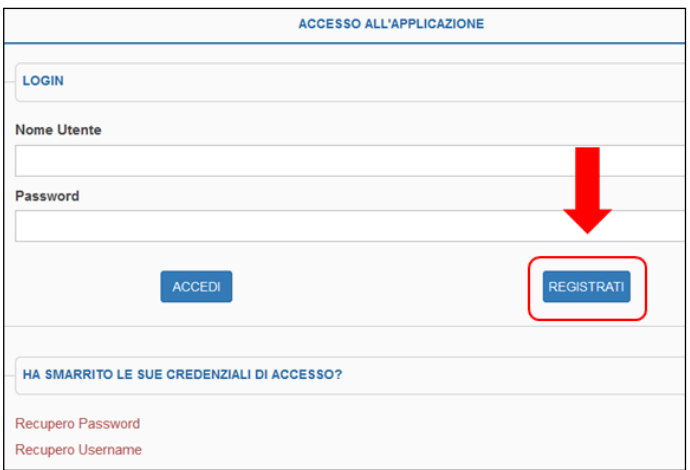

Sarà quindi visualizzata la maschera da compilare:

- Il campo **Password** rileva la differenza tra caratteri maiuscolo e minuscolo, mentre il campo **Nome Utente** non effettua tale distinzione.
- Nei campi **E-mail** e **Conferma E-mail** occorre indicare l'indirizzo di posta elettronica ordinario (non PEC) del referente, che sarà utilizzato per tutte le comunicazioni scambiate con la UIF.

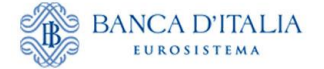

<u>.</u>

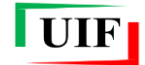

- **Numero Cellular**e e **Conferma Numero Cellulare**: a ogni accesso al portale sarà trasmessa all'utente, via SMS, un'ulteriore password, valida per un solo utilizzo, (OTP – One Time Password), da inserire sul portale per completare l'autenticazione<sup>4</sup>.
- **Domanda per risposta segreta** e **Risposta Segreta:** la risposta alla domanda segreta è richiesta qualora in futuro l'utente abbia necessità di recuperare la username oppure modificare il numero di cellulare su cui ricevere l'OTP.

Dopo aver inserito il codice di sicurezza (Captcha) e aver confermato i dati inseriti selezionando il tasto "Conferma", sarà inviata un'e-mail all'indirizzo di posta elettronica indicato: per completare la registrazione della username è necessario cliccare sul link contenuto in tale e-mail. Il link ha una validità di 72 ore, trascorse le quali la procedura di registrazione dovrà essere ripetuta.

### <span id="page-4-0"></span>**1.2 Utilizzo di una username già registrata in altri portali Banca d'Italia**

Qualora una persona sia già registrata in altri portali della Banca d'Italia e intenda usare le stesse credenziali, la stessa casella di posta elettronica e lo stesso numero di cellulare, occorre accedere all'indirizzo [https://infostat-uif.bancaditalia.it,](https://infostat-uif.bancaditalia.it/) inserire le credenziali già in proprio possesso e cliccare sul tasto "ACCEDI":

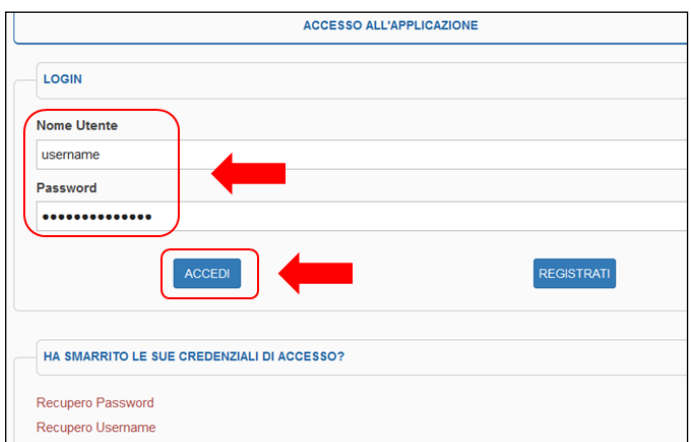

Sarà quindi visualizzata la seguente maschera, da cui si dovrà selezionare il tasto "**Richiedi autorizzazione**":

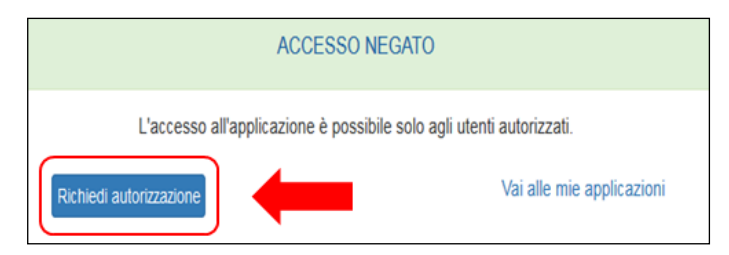

A questo punto sarà inviata un'e-mail all'indirizzo associato alle credenziali inserite: per completare il processo di abilitazione è necessario cliccare sul link contenuto in tale e-mail. Il link ha una validità di 72 ore, trascorse le quali la procedura dovrà essere ripetuta.

<sup>4</sup> Per i numeri di cellulare stranieri occorre preventivamente accertarsi che l'operatore telefonico estero sia convenzionato allo scambio di informazioni con l'operatore telefonico utilizzato dall'applicazione. A tal fine, rivolgersi all'indirizzo [autoregistrazione@bancaditalia.it.](mailto:autoregistrazione@bancaditalia.it)

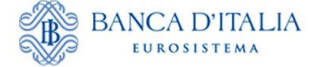

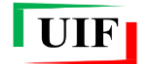

# <span id="page-5-0"></span>**2 Richiesta di iscrizione (censimento) del partner**

Questa fase del processo di registrazione all'Anagrafe dei partner UIF determina il censimento del segnalante (o "partner") e il contestuale accreditamento dell'**Amministratore per le comunicazioni anagrafiche**.

Dopo aver registrato la propria utenza sul portale (cfr. capitolo **[1](#page-3-0)**), il richiedente persona fisica (PF) accede alla sezione del portale denominata "**ANAGRAFE DEI PARTNER UIF**"…

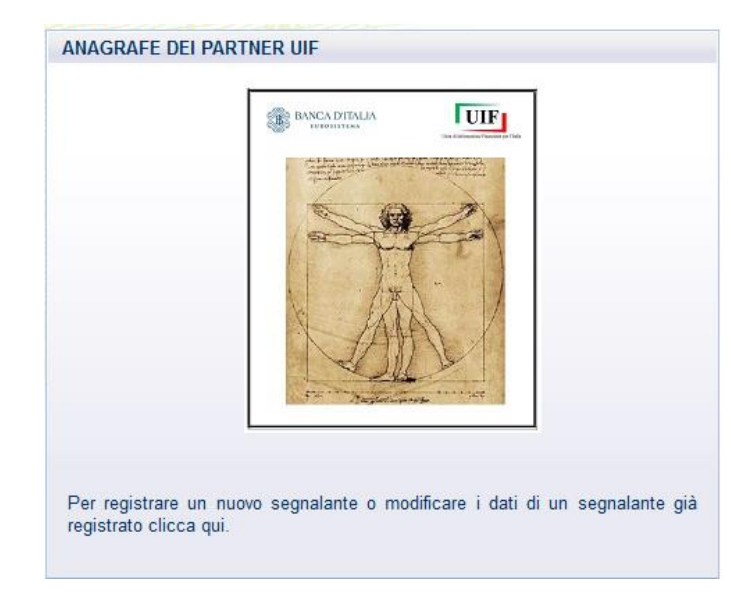

…per poi cliccare sul pulsante dedicato

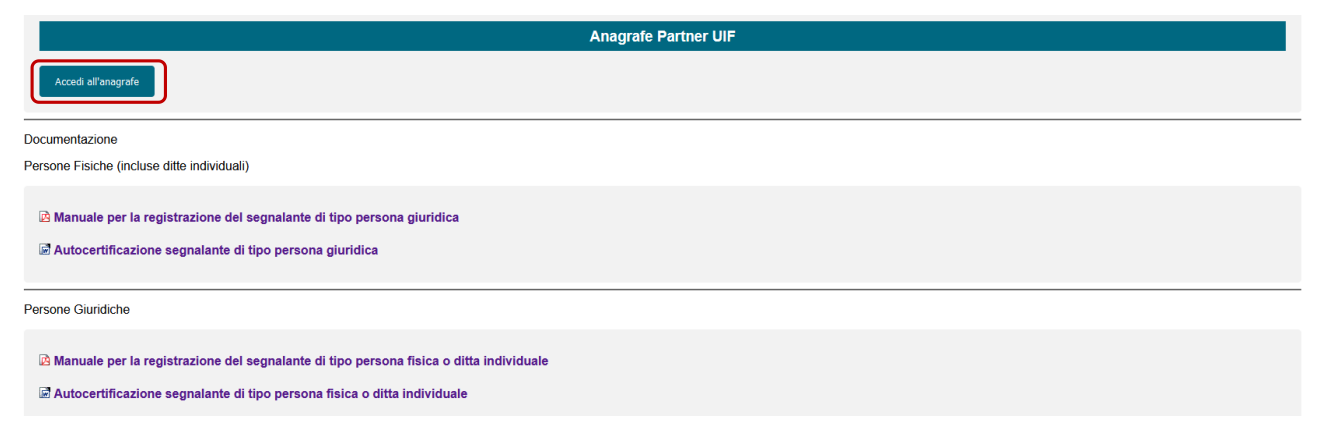

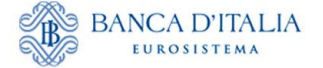

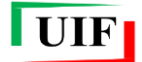

### <span id="page-6-0"></span>**2.1 Informazioni aggiuntive dell'Amministratore del partner**

Al primo accesso il sistema richiede alcune informazioni personali aggiuntive, non richieste nella fase di registrazione dell'utenza ma necessarie per l'identificazione:

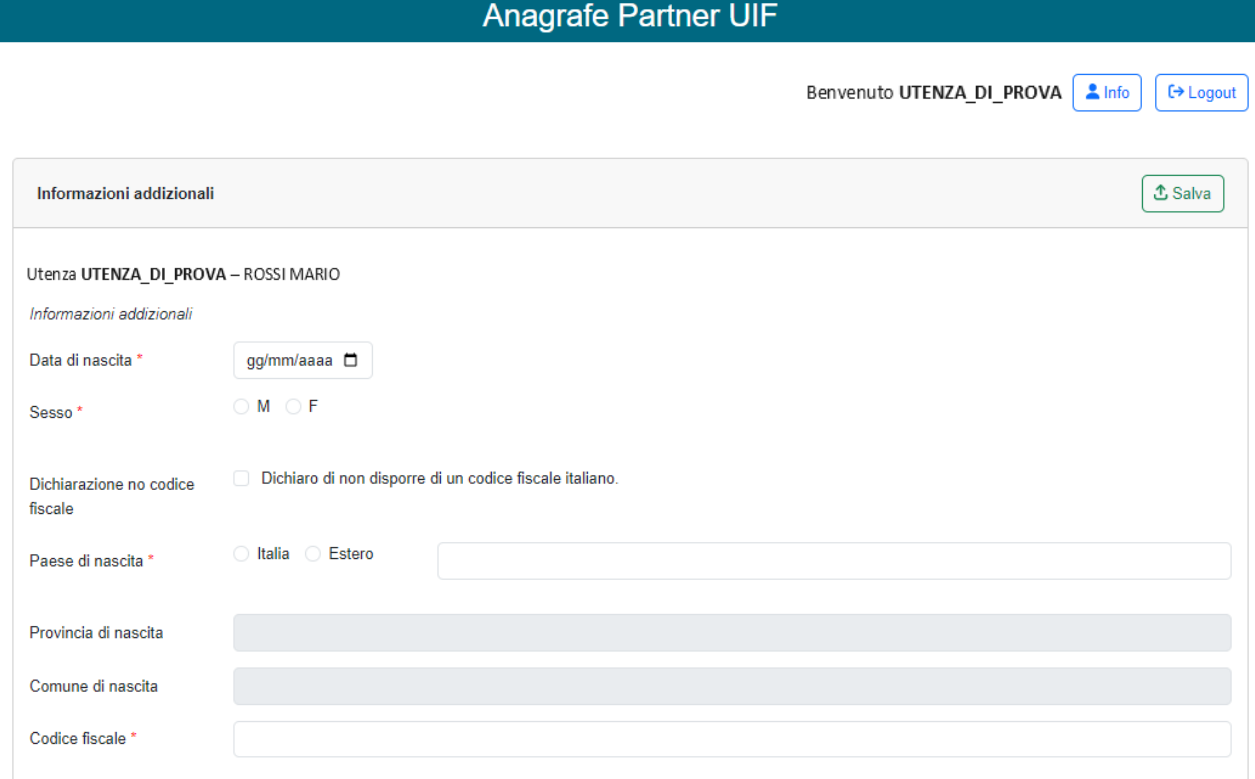

Occorre in particolare indicare:

- La data di nascita
- $\bullet$  Il sesso

<u>.</u>

- Paese, provincia e comune di nascita
- $\bullet$  Codice fiscale<sup>5</sup>

Dopo aver immesso i dati richiesti, cliccare sul pulsante

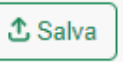

<sup>5</sup> In alcuni ristrettissimi casi è possibile che l'utente non disponga del codice fiscale. In tal caso, occorre spuntare la specifica dichiarazione.

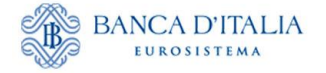

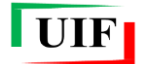

## **Anagrafe Partner UIF**

Benvenuto UTENZA\_DI\_PROVA | Info **←** Logout

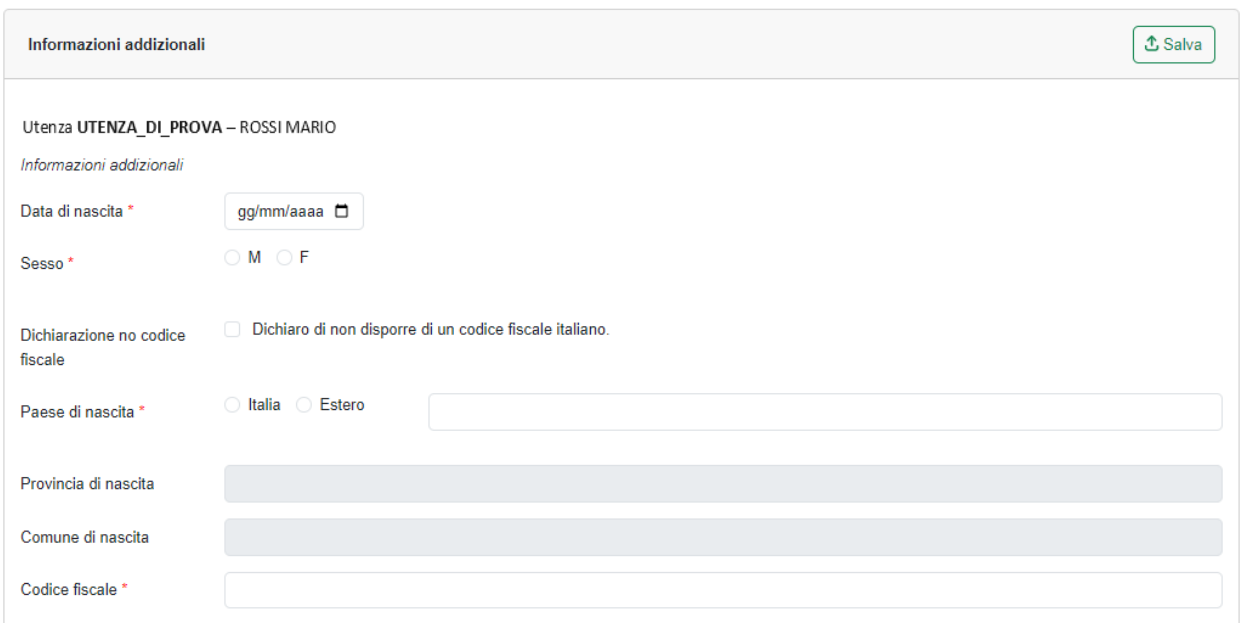

Successivamente, il sistema presenta il riepilogo delle informazioni salvate. Se ci si accorge di aver commesso errori è possibile rettificare i dati mediante l'omonimo pulsante Rettifica informazioni che determinerà il ritorno alla finestra di dialogo precedente.

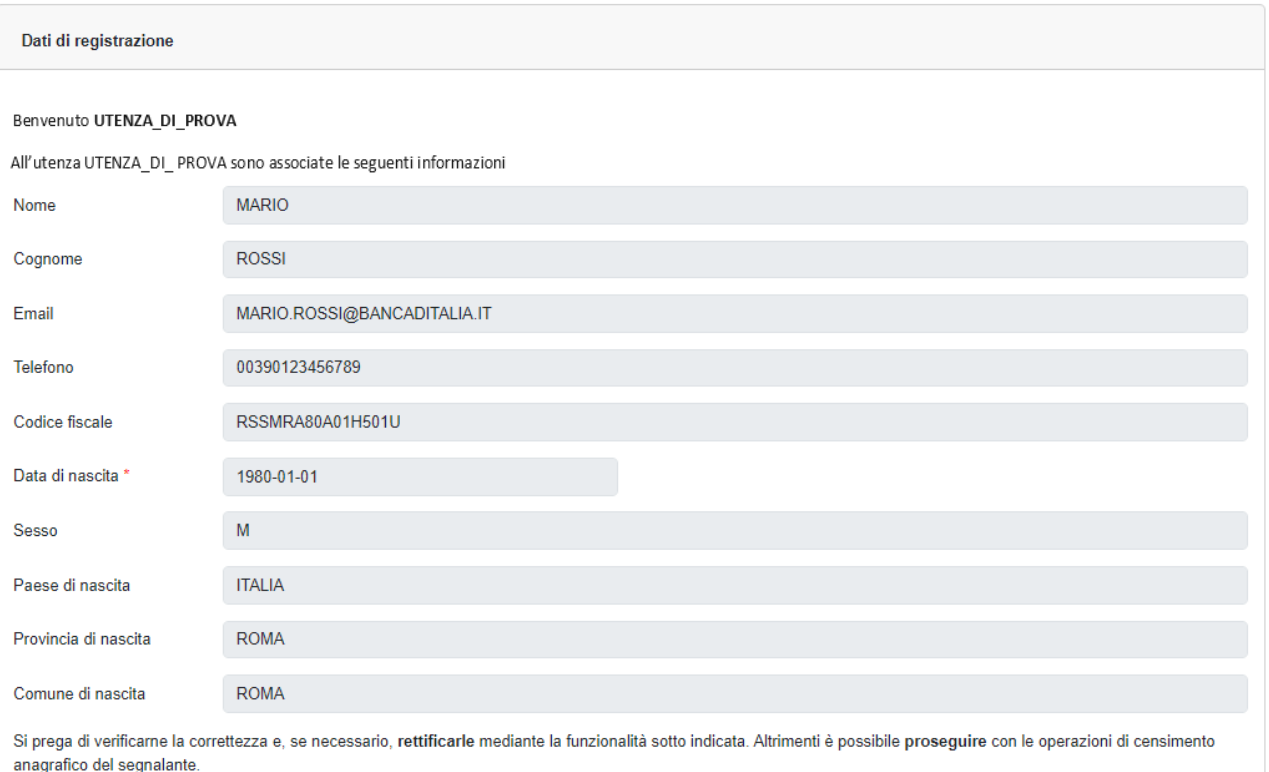

Si ricorda che l'utenza UTENZA\_DI\_PROVA è ad uso escluso del sig. ROSSI MARIO e che le credenziali utilizzate per accedere al portale montale di strettamente personali e non devono essere comunicate ad altri soggetti. In alcun modo una persona fisica può utilizzare le credenziali di un diverso soggetto.

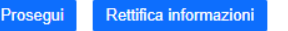

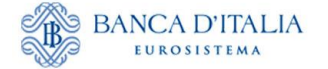

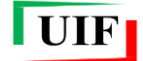

Se i dati sono corretti cliccare sul pulsante **Prosegui**: verrà presentata "home page" dell'**Anagrafe dei partner UIF**.

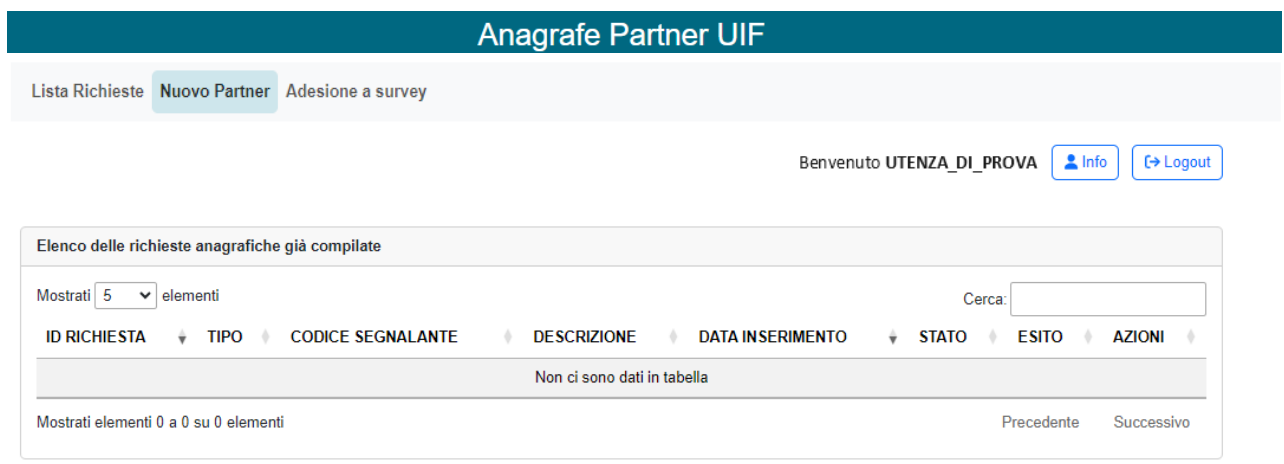

## <span id="page-8-0"></span>**2.2 Inserimento dati del partner**

Per immettere i dati del partner, che coincidono con quelli della persona fisica, occorre utilizzare la funzione "**Nuovo Partner**".

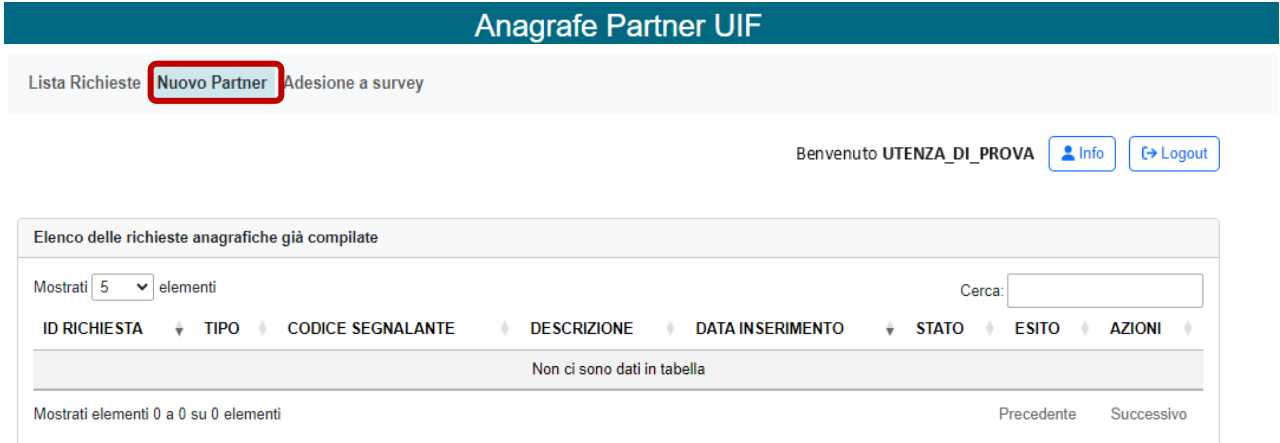

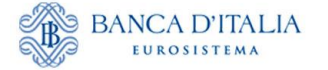

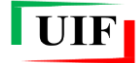

### <span id="page-9-0"></span>**2.2.1 Dati preliminari**

Per prima cosa il sistema chiede di specificare la **natura giuridica** (selezionare **PF**) e il **tipo di segnalante**, da individuare mediante un elenco contenente tutte le tipologie selezionabili, di cui una riguarda i soggetti non tenuti all'invio delle segnalazioni di operazioni sospette (SOS).

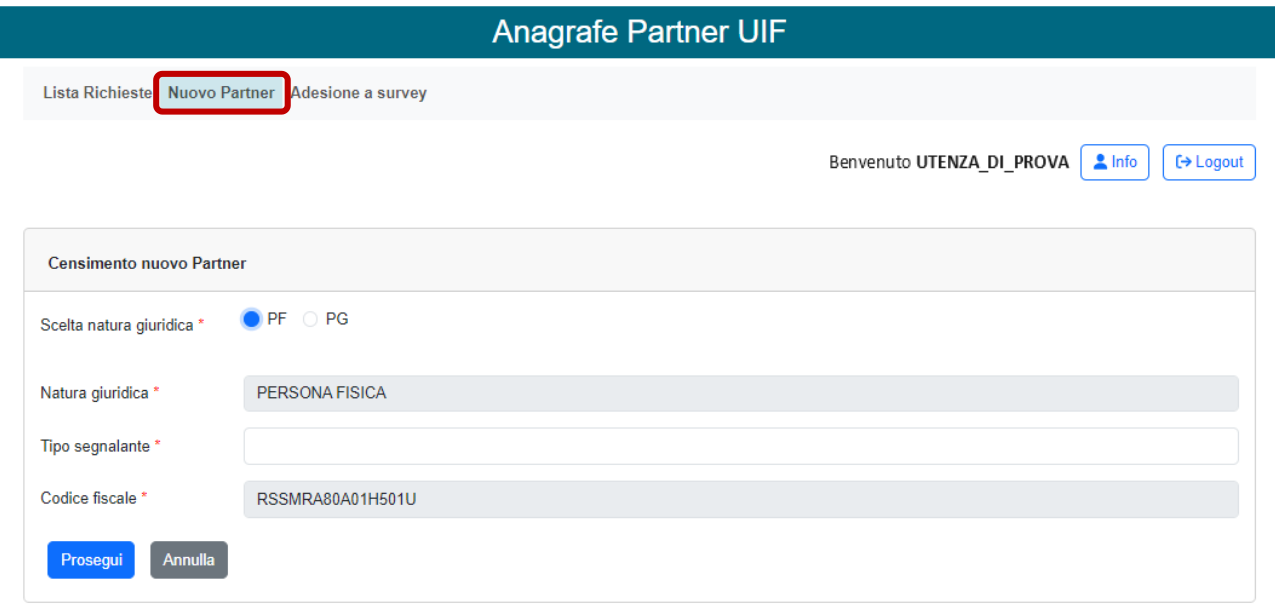

Se la persona fisica non è un soggetto destinatario degli obblighi antiriciclaggio, ma intende registrarsi per trasmettere una **dichiarazione ORO**, dovrà selezionare la tipologia segnalante "Privati persone fisiche e giuridiche per segnalazioni **ORO** di cui alla legge 17 gennaio 2000, n. 7, non soggetti agli obblighi antiriciclaggio"

## **Anagrafe Partner UIF**

Lista Richieste Nuovo Partner Adesione a survey

/!\

Benvenuto UTENZA\_DI\_PROVA | Info  $\leftrightarrow$  Logout

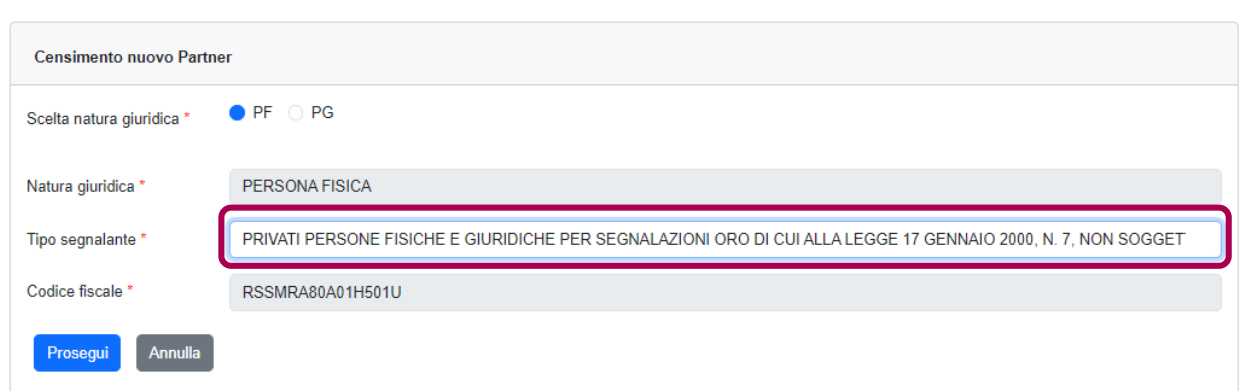

Per continuare, premere il pulsante **Prosegui**.

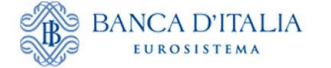

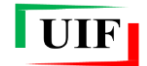

#### <span id="page-10-0"></span>**2.2.2 Compilazione delle sezioni (tab)**

Viene visualizzata una seconda finestra di dialogo, composta da quattro sezioni ("*tab*") navigabili mediante il mouse.

In alto è riportato il codice partner assegnato, corrispondente al codice fiscale, e la tipologia di segnalante scelta. Qualora fossero individuati errori si può tornare indietro con il pulsante  $\Box$ . Sono altresì presenti i pulsanti **Salva** e **Salva e invia**.

In corrispondenza di alcuni campi è presente il simbolo . passandoci sopra con il mouse sono visualizzabili alcune note informative.

### **Dati generali**

Il *tab* è prevalorizzato con i dati dell'utenza e con quelli aggiuntivi immessi in precedenza (cfr. paragrafo **[2.1](#page-6-0)**). Nell'esempio, è stata selezionata la tipologia di segnalante "Avvocati".

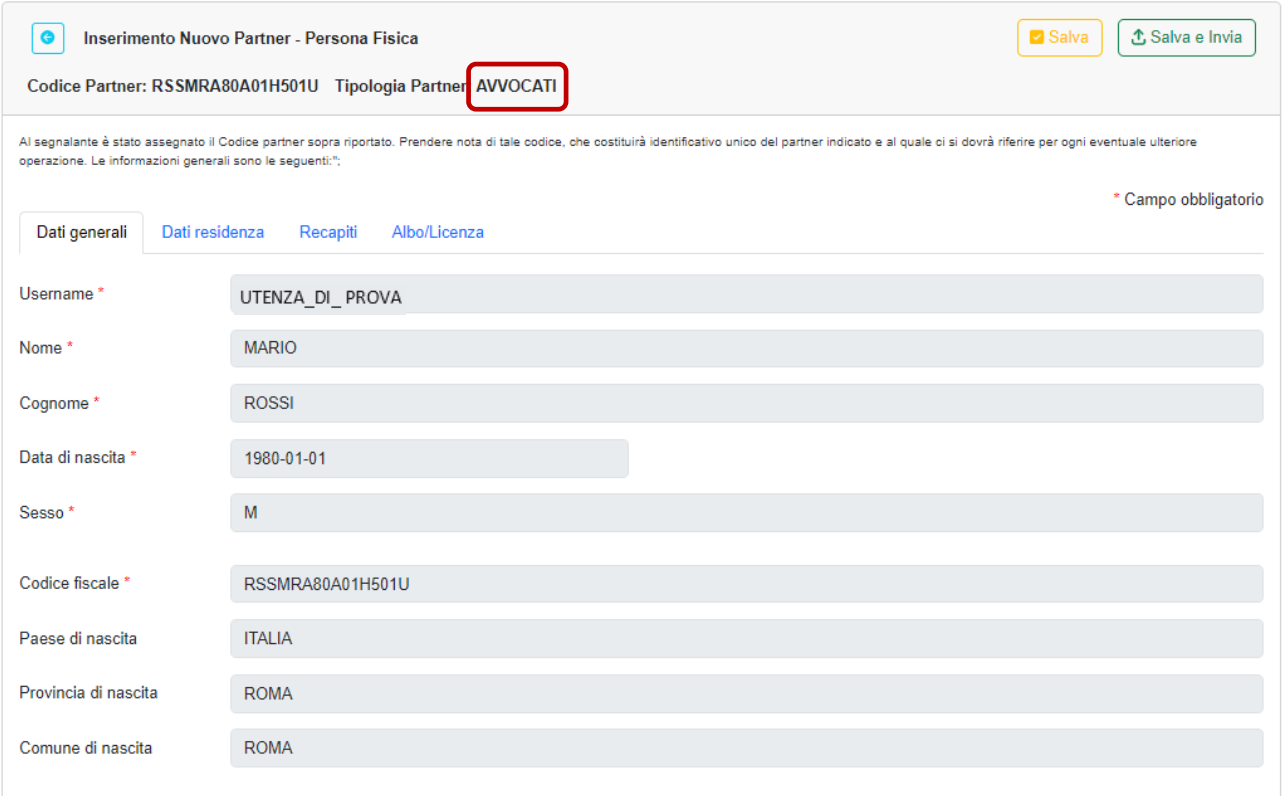

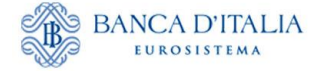

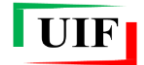

## **Dati residenza**

In questo *tab* occorre inserire i dati dell'indirizzo di residenza. L'unico campo facoltativo è "Frazione".

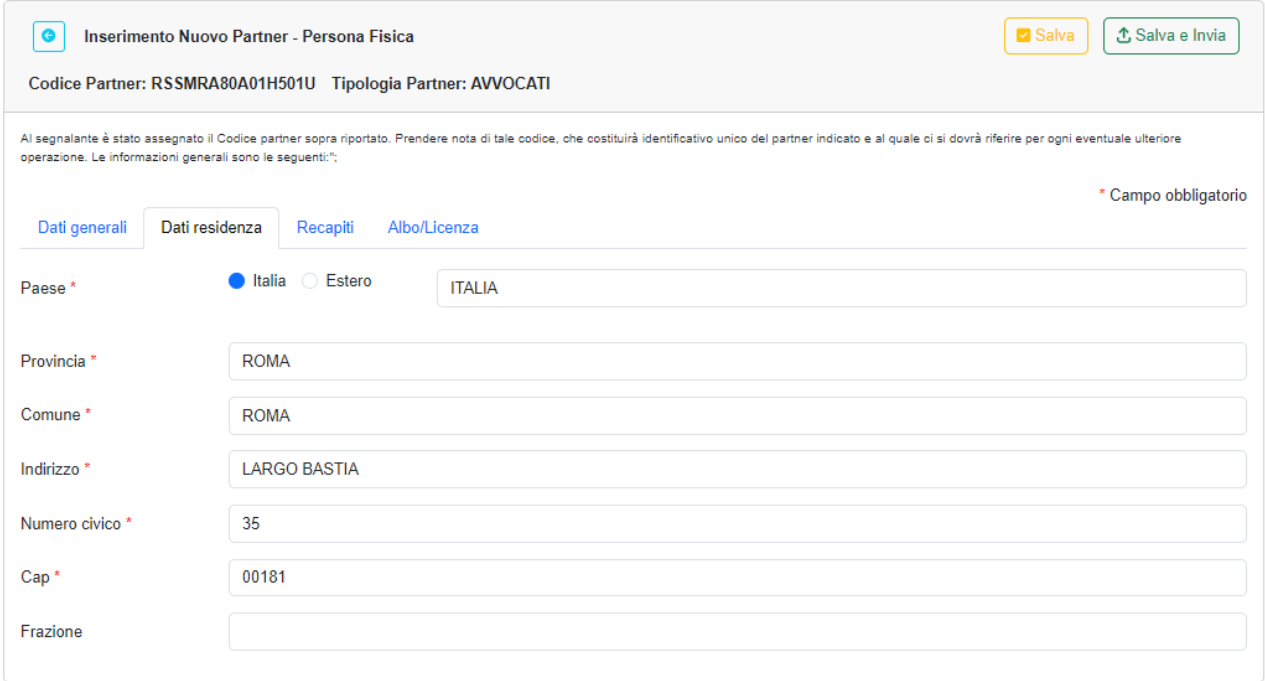

Il paese estero, le Provincie e i Comuni devono essere scelti tramite elenchi<sup>6</sup>.

### **Recapiti**

<u>.</u>

In questo *tab* il numero di telefono e l'indirizzo di posta elettronica non certificata sono prevalorizzati con i dati associati all'utenza. L'indicazione dell'indirizzo di posta elettronica certificata (PEC) è obbligatoria per i soggetti tenuti al possesso ai sensi del d.l. 185/08 convertito nella legge 2/09.

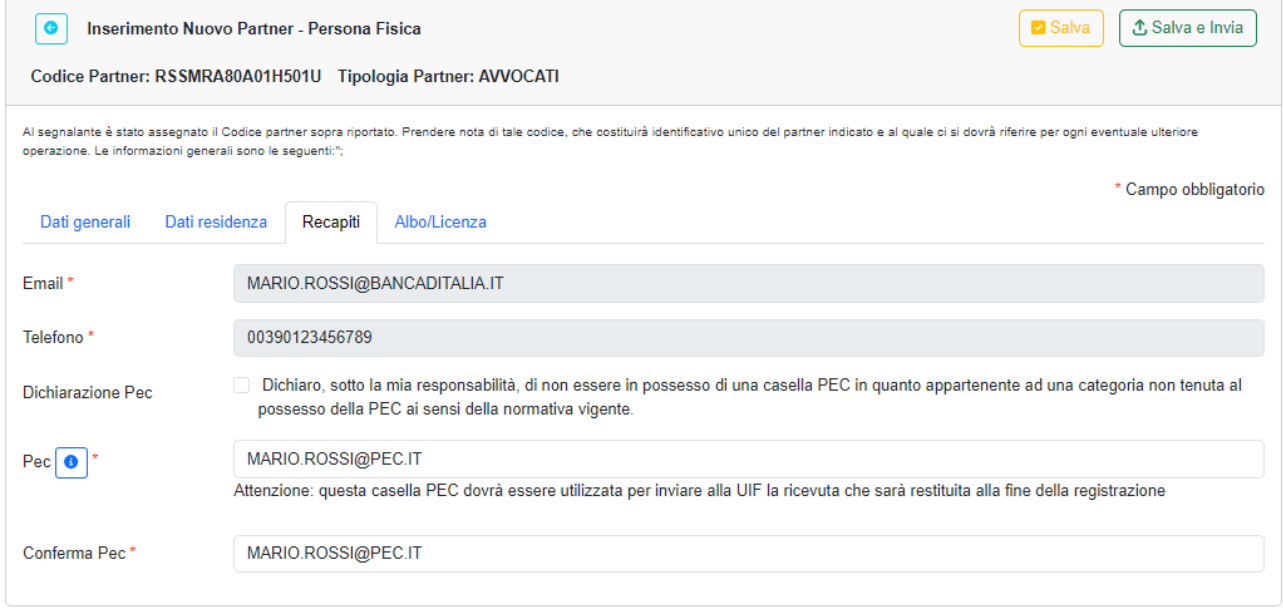

<sup>6</sup> La ricerca è facilitata dalla scrittura anche parziale del nome dell'ente da selezionare.

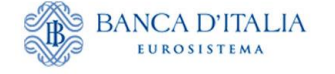

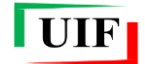

I soggetti **non tenuti al possesso della PEC**, e che non ne dispongono, devono cliccare sulla casella posizionata in corrispondenza della specifica dichiarazione.

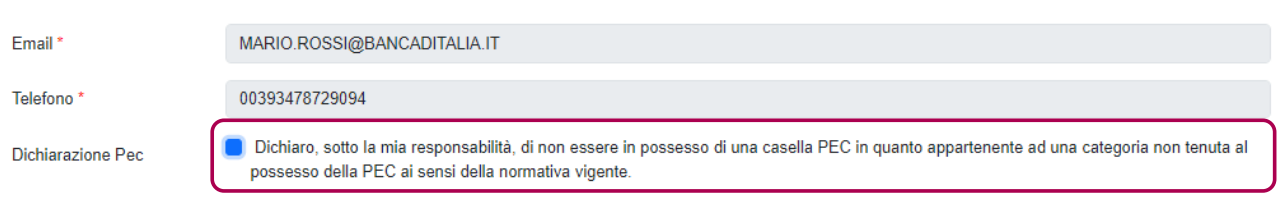

### **Albo/licenza**

<u>.</u>

Inserire i dati relativi all'albo/elenco di iscrizione oppure alla licenza<sup>7</sup>.

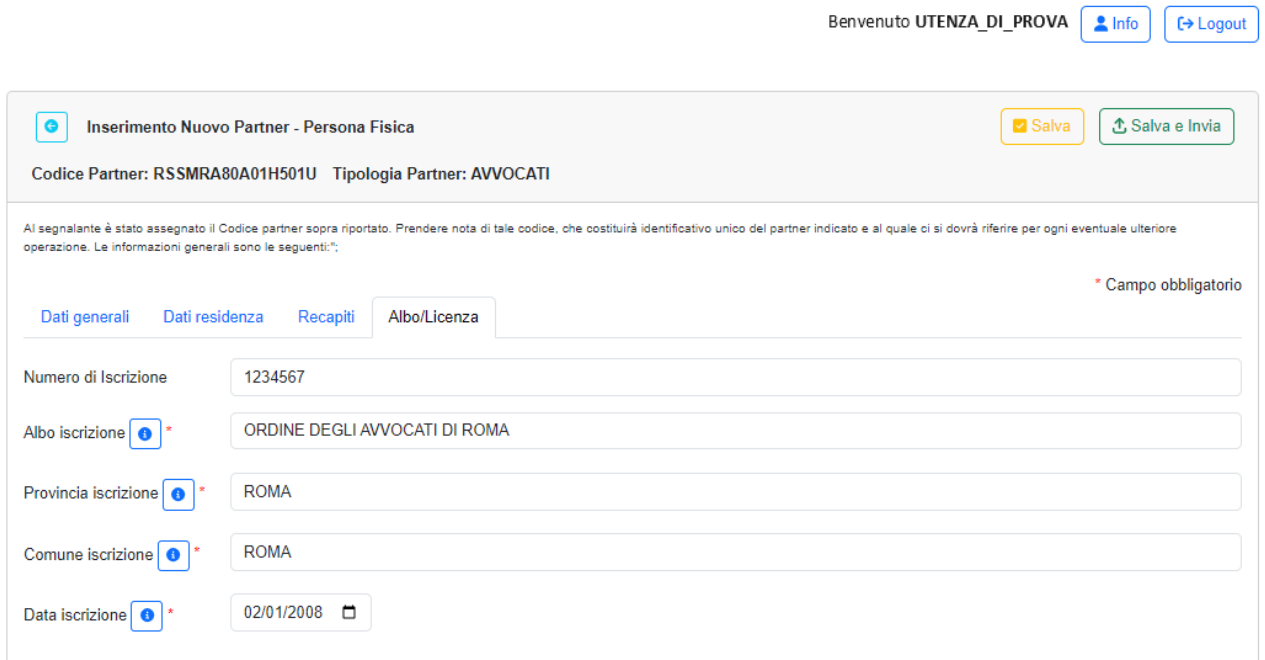

<sup>7</sup> Qualora per la categoria di appartenenza non sussiste l'obbligo di iscrizione a un albo/elenco, oppure non è richiesto il possesso di una licenza, è possibile valorizzare i campi del *tab* "Albo/licenza" come segue:

Albo di Iscrizione o Autorità Rilascio Licenza = "NON PREVISTO";

Provincia e Comune di Iscrizione all'Albo o di Rilascio Licenza = provincia e comune in cui il segnalante esercita l'attività lavorativa;

Data di Iscrizione all'Albo o Data Rilascio Licenza = data a partire dalla quale il segnalante esercita l'attività lavorativa.

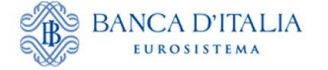

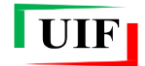

## <span id="page-13-0"></span>**2.3 Salvataggio della bozza**

Dopo aver compilato tutti i campi obbligatori è possibile eseguire il salvataggio in bozza della richiesta

di censimento del partner mediante il pulsante virtuale  $\left[\Box \text{ Salva}\right]$  posto in alto sulla destra. L'esecuzione del comando conduce alla sezione "**Lista richieste**" che mostra la bozza appena salvata

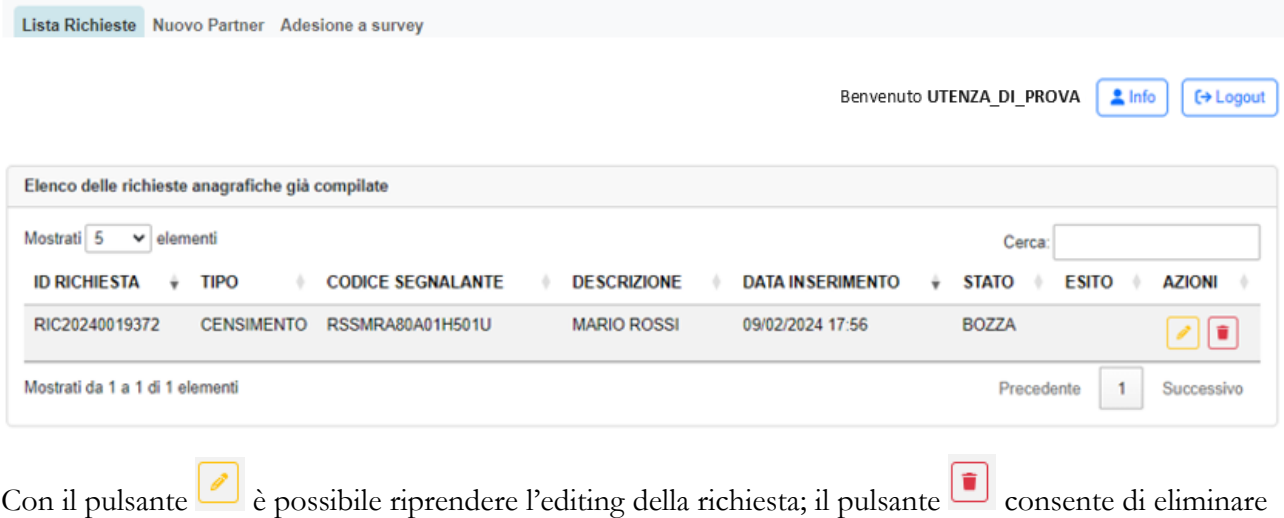

la bozza.

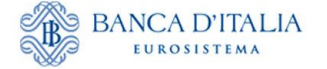

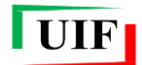

#### <span id="page-14-0"></span>**2.4 Consegna della richiesta di censimento**

Dopo aver completato la compilazione della richiesta, con il pulsante  $\mathcal{L}$ Salva e Invia eseguire il salvataggio definitivo e l'invio alla UIF della richiesta di censimento. Il sistema visualizza l'informativa sul trattamento dei dati, da confermare mediante la casella di controllo che, dopo essere stata selezionata, diventa di colore blu

> Informativa sul trattamento dei dati personali del responsabile della segnalazione e della comunicazione I dati forniti dal responsabile della segnalazione e dal responsabile della comunicazione di cui all'art. 10 del D.Lgs. 231/2007 mediante i moduli di adesione/variazione sono trattati dalla Banca d'Italia, in qualità di Titolare del trattamento, nel rispetto della normativa sulla privacy, di cui al Regolamento UE 2016/679 e al D.Lgs. 196/2003 e successive modifiche I dati sono necessari, nell'ambito della finalità di interesse pubblico di prevenzione e contrasto del riciclaggio e del finanziamento del terrorismo, per tutti gli adempimenti connessi alle comunicazioni e segnalazioni di competenza della UIF previste dal D.Lgs. 231/2007 e dalla legge 7/2000. Il relativo trattamento sarà effettuato mediante procedure informatiche, con l'impiego di misure di sicurezza idonee a garantire la riservatezza dei dati personali nonché a evitare l'indebito accesso ai dati stessi da parte di soggetti terzi, o di personale, non autorizzati. Detti dati saranno conservati per 5 anni e 6 mesi a seguito della comunicazione di cessazione dal ruolo di responsabile della segnalazione o della comunicazione, al fine di garantire la tracciabilità del percorso segnaletico. Limitatamente alle segnalazioni di operazioni sospette e alle comunicazioni di cui all'art. 10 del D.Lgs. 231/2007, i dati del responsabile sono trasmessi, insieme al contenuto della segnalazione o comunicazione esclusivamente al Nucleo Speciale di Polizia Valutaria della Guardia di Finanza e alla Direzione Investigativa Antimafia nonché, qualora il soggetto obbligato sia una persona fisica che invia direttamente la segnalazione all'Autorità Giudiziaria nel solo caso previsto dall'art. 38, comma 3, del D.Lgs. 231/2007 e successive modifiche Dei dati possono venire a conoscenza il Capo del Servizio Operazioni Sospette, il Capo del Servizio Analisi e Rapporti Istituzionali e il Capo del Servizio Valorizzazione delle Informazioni e Innovazione Tecnologica della UIF e gli addetti autorizzati al trattamento, in base alle finalità di competenza. Gli utenti potranno esercitare, in qualsiasi momento i diritti di cui agli artt. 15 e ss. del Regolamento UE rivolgendosi al Titolare del trattamento dei dati - Banca d'Italia - Servizio Organizzazione, Via Nazionale 91 -00184 - Roma, indirizzo e-mail org.privacy@bancaditalia.it. Il Titolare del trattamento è la Banca d'Italia - Servizio Organizzazione - Via Nazionale 91, 00184 Roma (Italia), indirizzo e-mail org.privacy@bancaditalia.it. Il Responsabile della protezione dei dati è contattabile presso via Nazionale 91, 00184, ROMA, oppure al seguente indirizzo e-mail responsabile.protezione.dati@bancaditalia.it. L'interessato, qualora ritenga che il trattamento che lo riguarda sia effettuato in violazione di legge, può proporre reclamo al Garante per la protezione dei dati personali. Dichiaro di aver letto e di accettare i termini e le condizioni d'uso del servizio. **√**Conferma Annulla

Per proseguire, si clicca sul pulsante  $\Box$ Conferma e confermare il proprio assenso alla successiva richiesta.

## Conferma

Vuoi salvare ed inviare subito la richiesta?

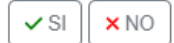

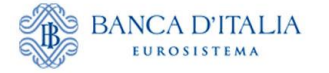

<u>.</u>

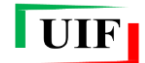

Successivamente viene presentato un avviso che attesta l'avvenuto invio della richiesta insieme ad altre informazioni e istruzioni di rilievo:

# Messaggio

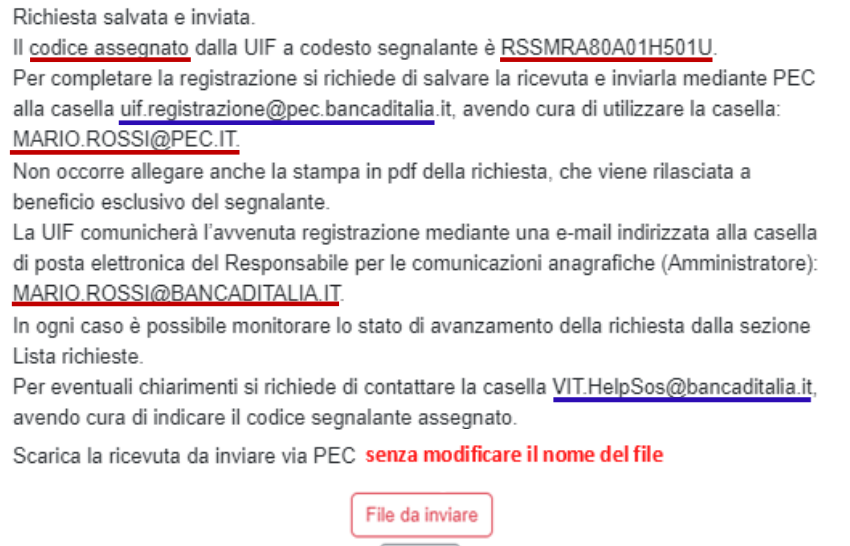

**NB**: è possibile copiare il testo dell'avviso attivando le funzioni di selezione e di copia con il mouse.

Chiudi

Il sistema assegna il codice che identifica in modo univoco il segnalante; quest'ultimo deve essere utilizzato per tutte le future comunicazioni con la UIF. Per le persone fisiche tale codice coincide con quello fiscale.

### <span id="page-15-0"></span>**2.5 Invio della ricevuta ed esito della richiesta**

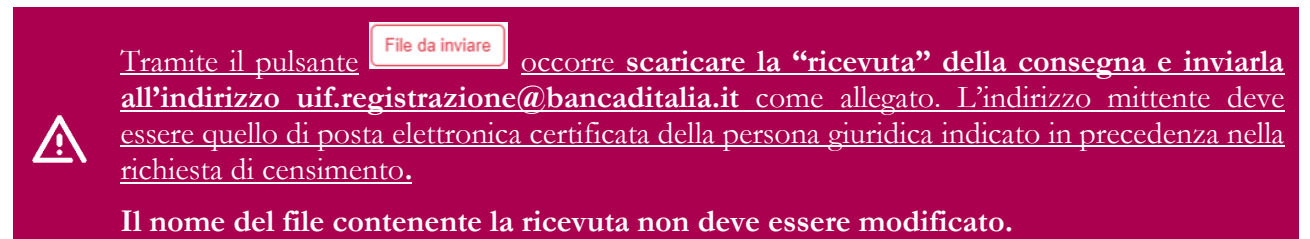

NB: i soggetti non tenuti al possesso di una casella PEC ai sensi del D.l. 185/08 convertito nella legge 2/09 inviano la ricevuta dall'indirizzo di posta elettronica non certificato indicato nella richiesta.

L'esito della richiesta è comunicato dalla UIF con una mail recapitata all'indirizzo di posta non certificata dell'*Amministratore* riportato nella richiesta. Inoltre, lo stato della richiesta è sempre visualizzabile nella sezione "Lista Richieste"<sup>8</sup>.

<sup>8</sup> L'esito delle richieste di censimento del partner può essere *Approvata* ("OK") o *Non approvata* ("KO").

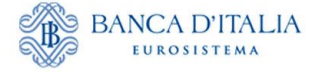

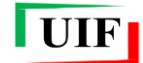

L'approvazione della richiesta di censimento consente all'*Amministratore* di poter procedere alla successiva richiesta di adesione alla survey.

### <span id="page-16-0"></span>**2.6 Lista Richieste**

Dalla sezione "**Lista Richieste**" è possibile consultare il contenuto di ciascuna singola richiesta, verificarne lo stato di avanzamento, stamparne un riepilogo ed elaborare nuovamente la "ricevuta".

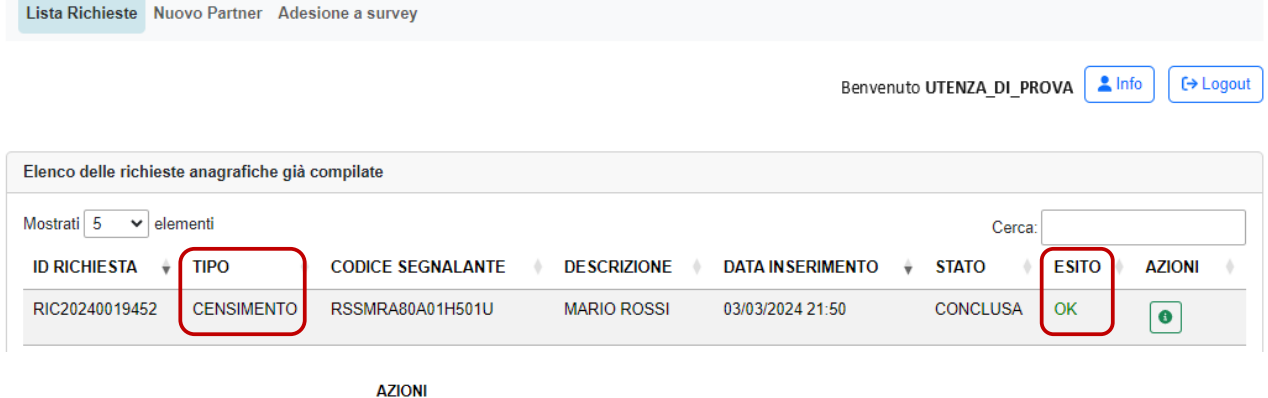

In particolare, con il pulsante è possibile visualizzare i dati della richiesta navigando negli stessi *tab* utilizzati per la compilazione. In alto, sulla destra, sono presenti i pulsanti per generare il riepilogo e la ricevuta.

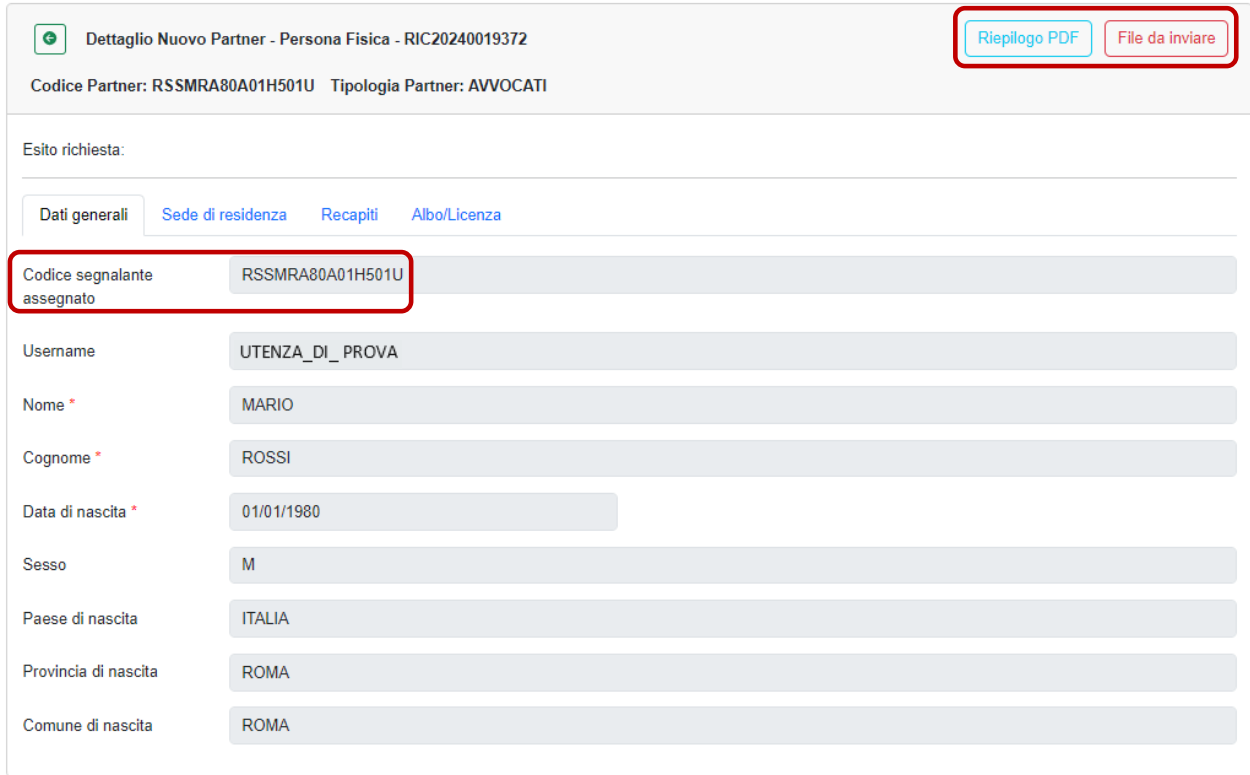

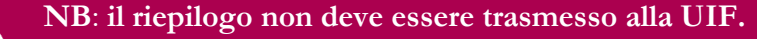

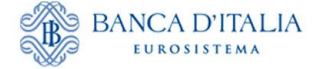

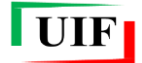

### <span id="page-17-0"></span>**2.7 Scarto della richiesta e successiva rielaborazione**

Qualora la richiesta sia stata scartata, è possibile duplicarla con il tasto "**Clona richiesta**", correggere gli errori segnalati dalla UIF e trasmetterla nuovamente come descritto in precedenza.

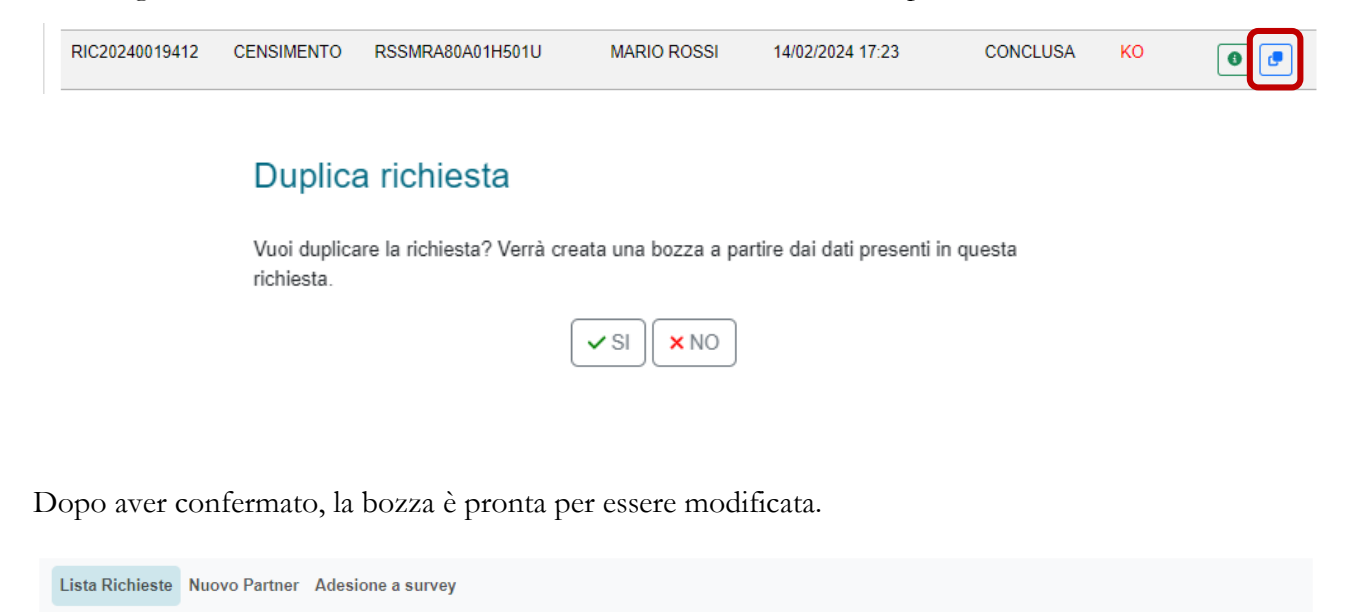

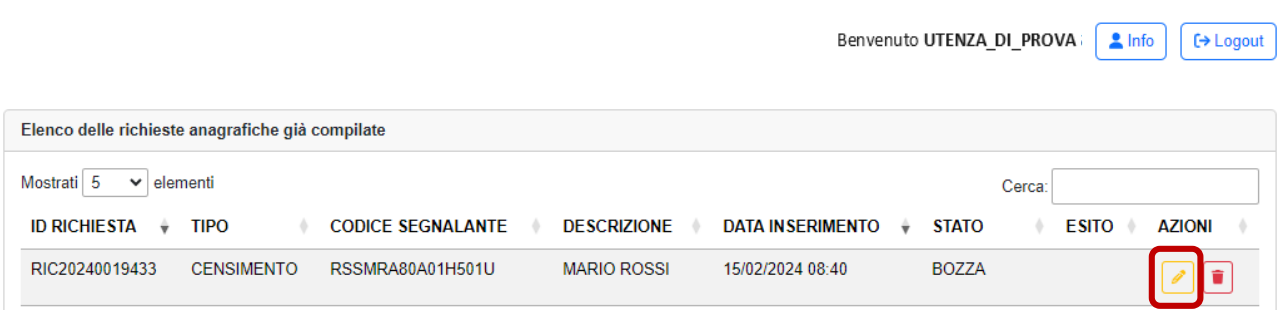

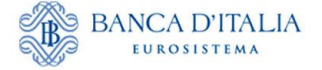

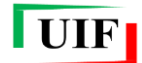

# <span id="page-18-0"></span>**3 Adesione alle rilevazioni (survey)**

Questa fase del processo di registrazione richiede l'indicazione delle seguenti informazioni:

- la rilevazione cui il segnalante intende aderire;
- la sede lavorativa del Referente che può differire dalla residenza indicata nella fase di censimento del partner;
- il caricamento obbligatorio degli Allegati.

Come richiamato nella [Premessa,](#page-2-0) per le persone fisiche la figura del Referente coincide con quella del partner e con quella dell'*Amministratore*.

L'adesione prevede la compilazione di tre brevi sezioni (*tab*) denominate "**Partner e survey**, "**Referente**" e "**Allegati**") che apppaiono in sequenza quando il *tab* precedente è stato correttamente compilato. Dopo aver completato la compilazione di un *tab*, sulla sinistra della finestra di dialogo compare un riepilogo contenente le informazioni selezionate in precedenza, oltre ad alcuni dati sintetici del partner. È possibile tornare nel *tab* precedente se ci si accorge di aver inserito qualche dato errato: ciò comporta la perdita dei dati immessi nel *tab* corrente, circostanza comunicata con un avviso.

### <span id="page-18-1"></span>**3.1 Selezione della survey**

Dopo aver ricevuto la notifica dell'avvenuto censimento del partner, tramite mail e in via automatica nella "**Lista Richieste**"…

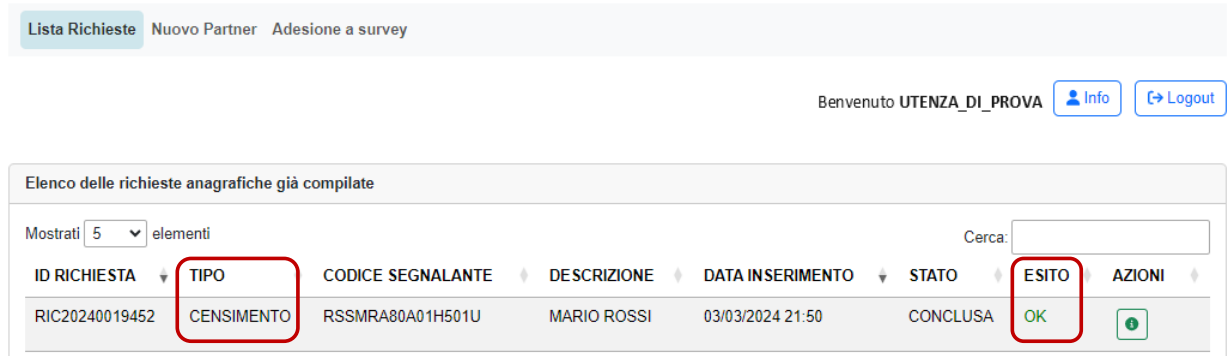

…accedere alla funzione "**Adesione a survey**" dell'**Anagrafe dei Partner UIF**: compare automaticamente il *tab* "**Partner e survey**" nel quale è visualizzato il codice partner assegnato e le rilevazioni (survey) cui è possibile aderire (nell'esempio, SOS e ORO)

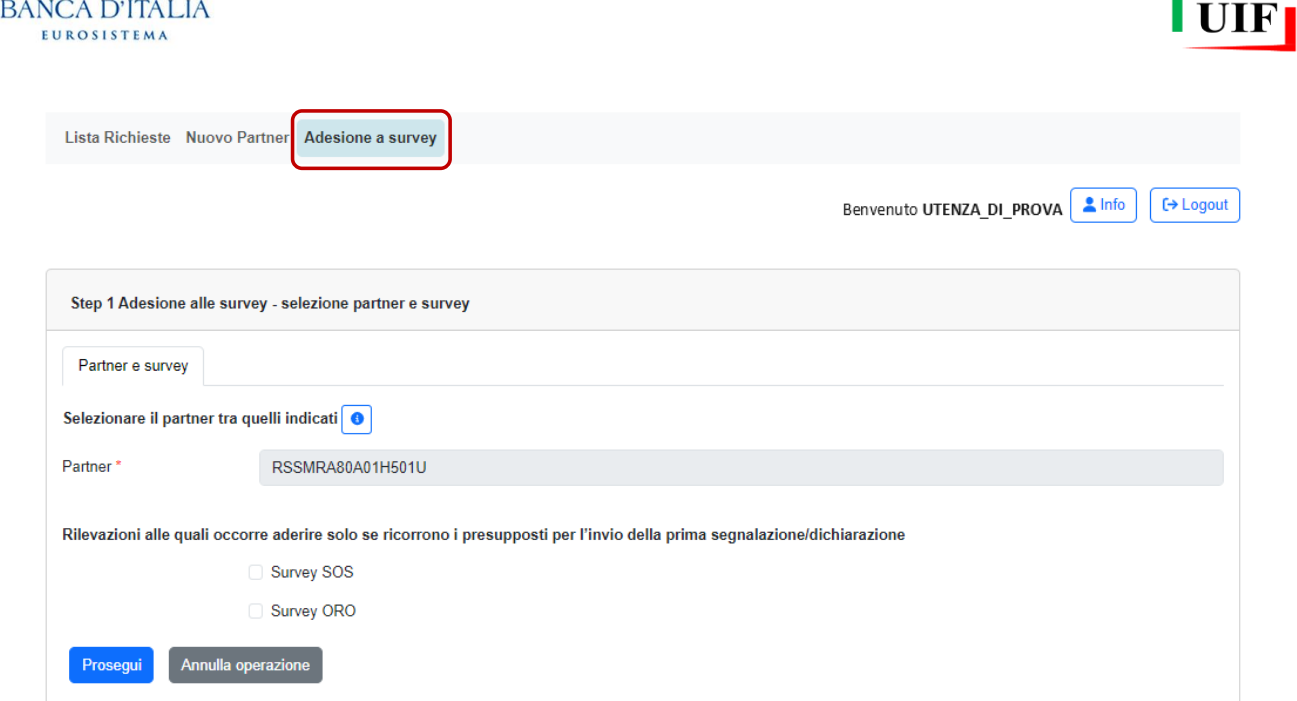

## <span id="page-19-0"></span>**3.2 Adesione alle segnalazioni di operazioni sospette (SOS)**

Dopo aver selezionato la survey SOS, sempre nel *tab* "**Partner e survey**", compare il campo PEC da compilare per i partner tenuti al possesso.

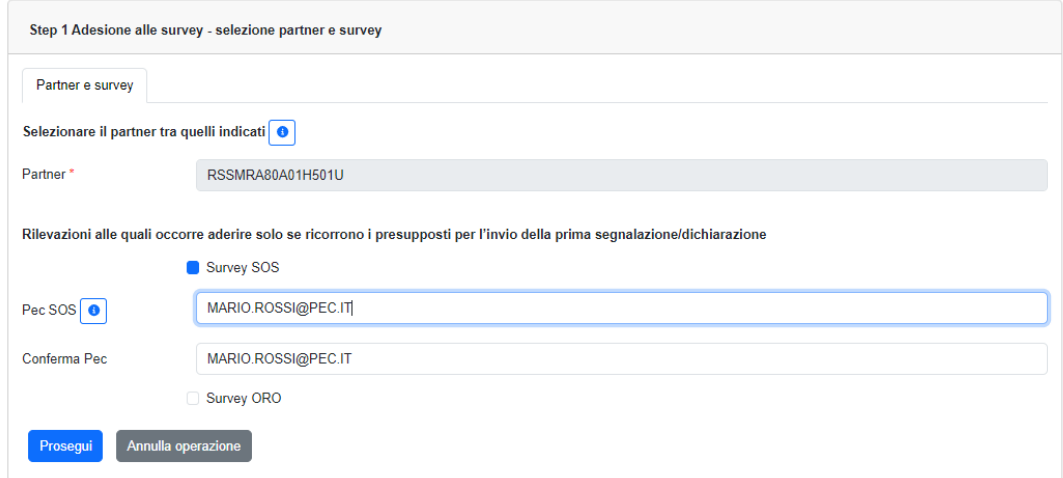

Cliccare sul tasto **Prosegui** per accedere al *tab* "**Referenti**". Sulla sinistra il riquadro di **Riepilogo** presenta i dati del partner registrato, della survey selezionata e della casella PEC indicata. Inoltre sono visualizzati, e non modificabili, i dati del Referente che coincidono con quelli del partner già censito. Devono essere fornite soltanto le informazioni sulla sede di lavoro del Referente che può non coincidere con quella di Residenza.

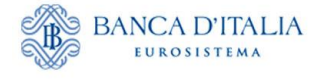

<u>.</u>

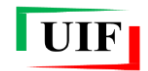

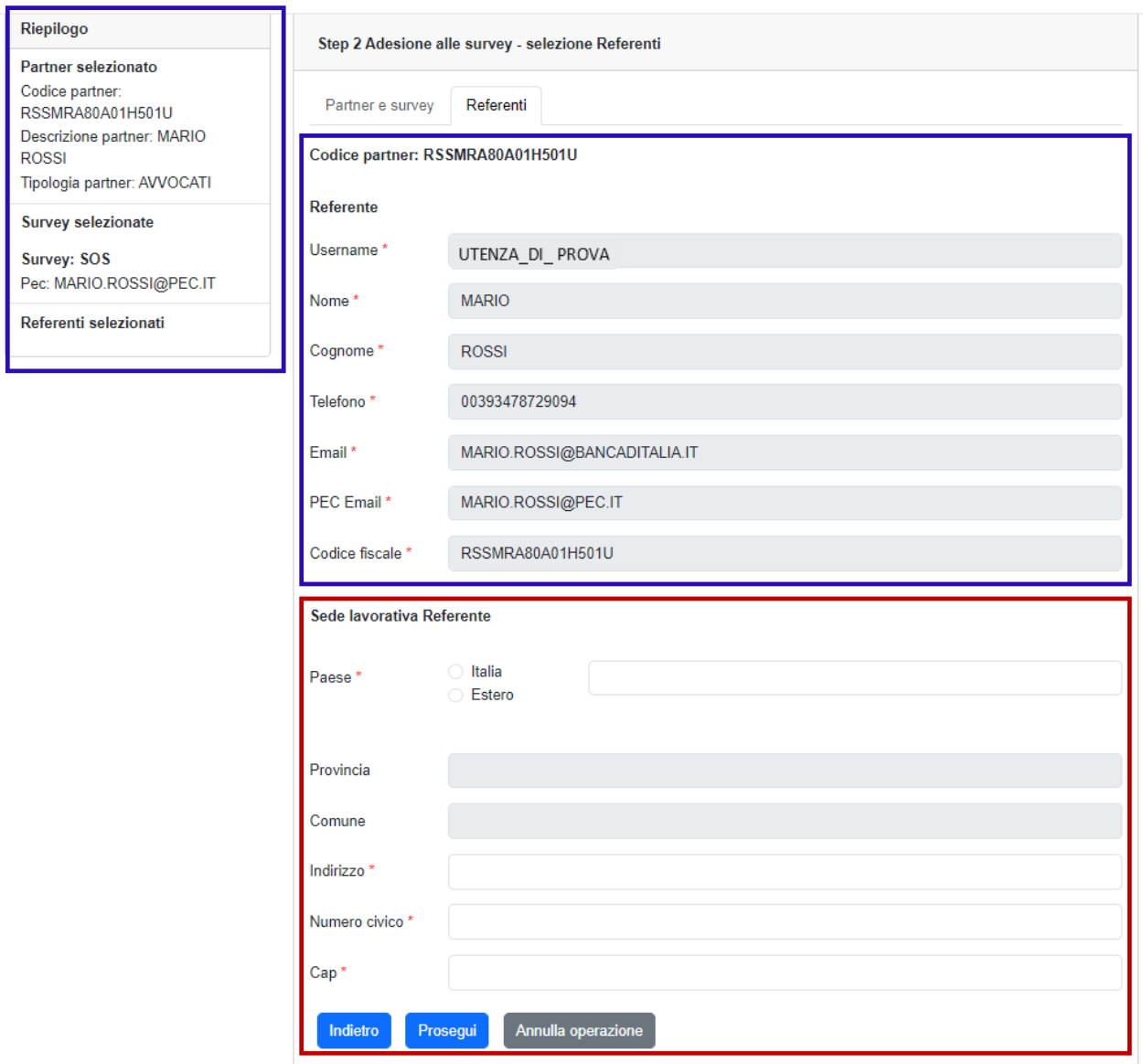

I campi sono tutti obbligatori; il paese estero, le Provincie e i Comuni devono essere scelti tramite elenchi<sup>9</sup>.

<sup>9</sup> La ricerca è facilitata dalla scrittura anche parziale del nome dell'ente da selezionare.

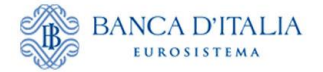

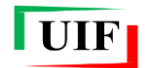

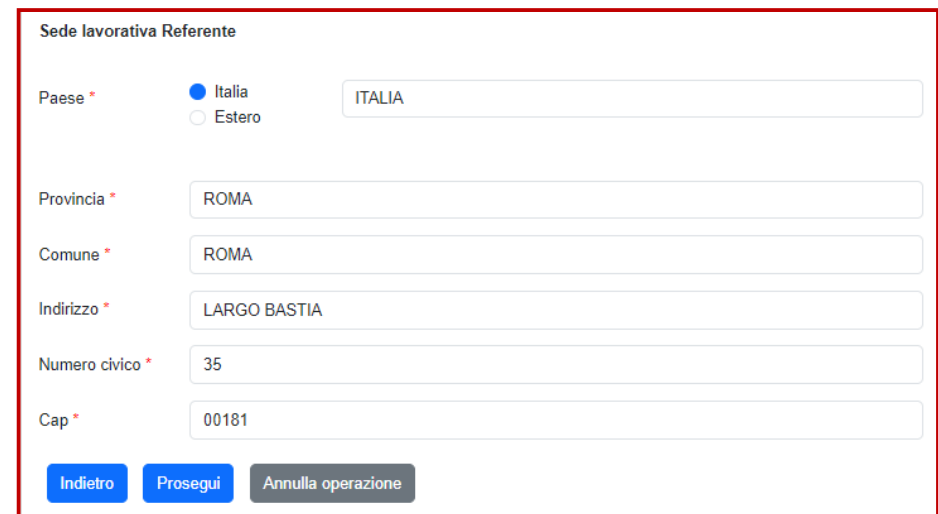

Dalla sezione "**Sede lavorativa Referente**" è possibile tornare indietro tramite l'omonimo pulsante, ma un avviso chiarirà che con la conferma dell'azione verranno persi i dati immessi nella sezione corrente

## Conferma

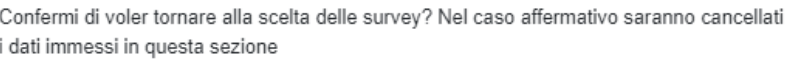

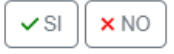

### <span id="page-21-0"></span>**3.2.1 Allegati**

Dopo aver immesso la sede del Referente e aver cliccato sul pulsante **Prosegui**, compare l'ultimo *tab*, quello dedicato al caricamento degli allegati. Nel riquadro di "Riepilogo ", sulla sinistra, sono ora presenti i dati del Referente precedentemente immessi. Qualora fosse necessario tornare indietro per rettificare i dati, cliccare sull'omonimo pulsante (verrà presentato lo stesso avviso di richiesta di conferma sopra descritto).

Si ricorda che le persone fisiche che aderiscono alla rilevazione SOS sono tenute ad allegare i seguenti documenti obbligatori:

- **documento di riconoscimento**;
- **codice fiscale**;
- **autocertificazione** in cui si dichiara l'appartenenza a una delle categorie di soggetti, elencate all'art. 3 del d.lgs. 231/2007, legittimati a inviare le segnalazioni di operazioni sospette. Il segnalante deve salvare in locale il modulo per l'autocertificazione dalla sezione del portale denominata "**ANAGRAFE**  DEI PARTNER UIF"<sup>10</sup>, compilarla, firmarla<sup>11</sup> e caricarla sul portale nell'apposita sezione.

<u>.</u>

<sup>10</sup> Cfr. capitolo **[2](#page-5-0)** del presente manuale.

 $11$  È accettata sia la firma autografa sia la firma digitale.

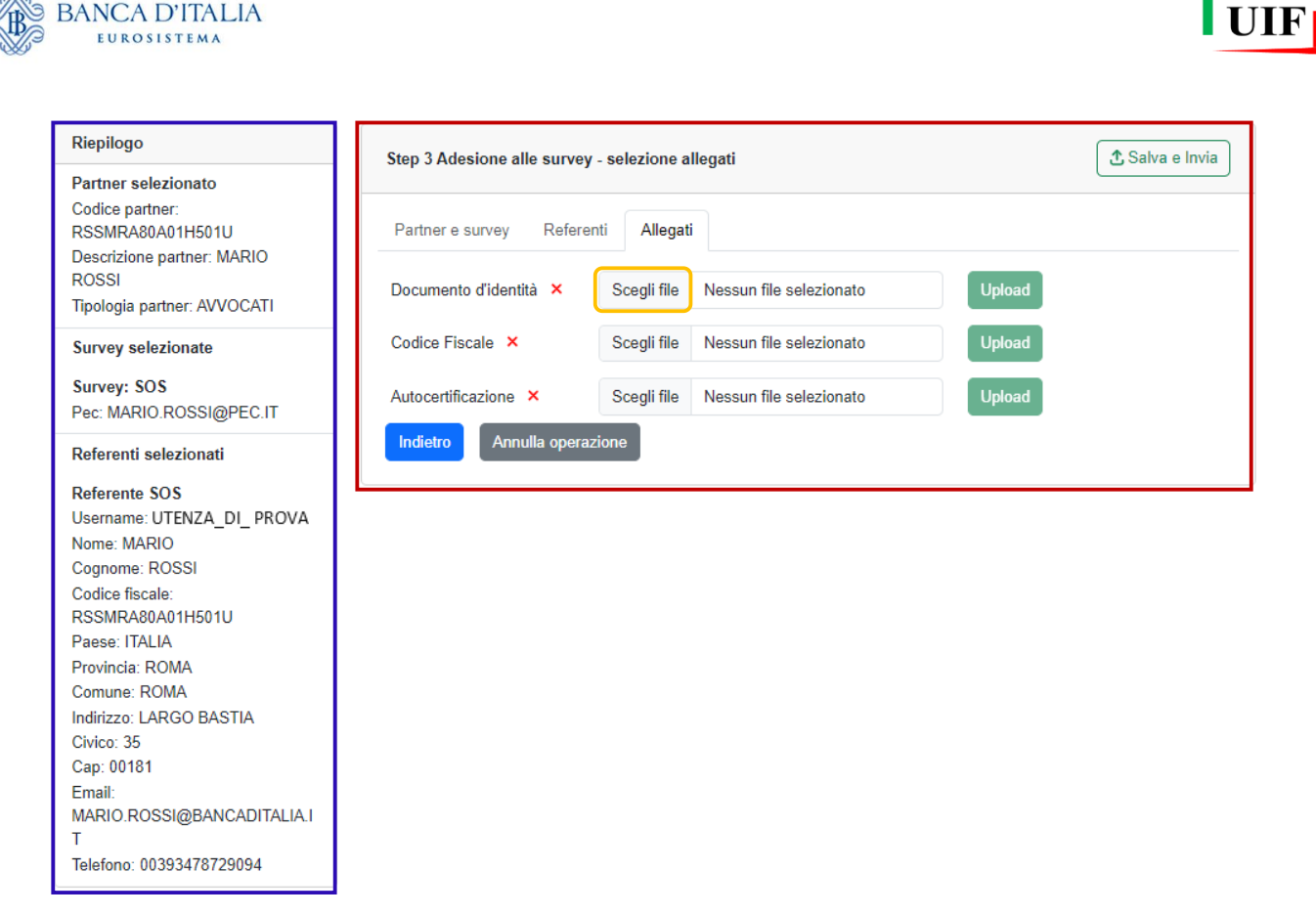

Sono accettati file di tipo *Microsoft Word* oppure *PDF* contenenti immagini, oppure file di formato immagine (jpg, png, ecc.).

Cliccare sul pulsante "**Scegli file**" per selezionare il file da una cartella locale del personal computer…

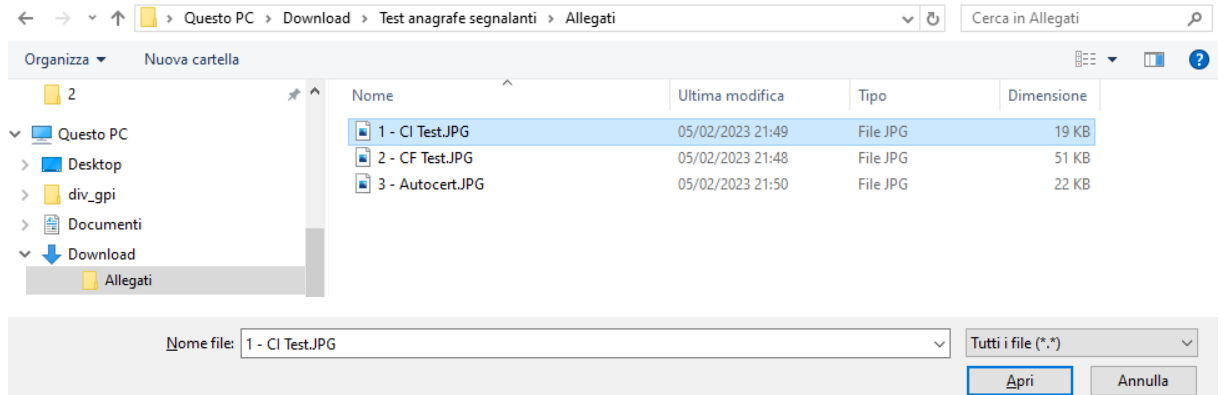

…poi in sequenza cliccare sui pulsanti "**Apri**" e quindi "**Upload**" per caricare i tre documenti richiesti.

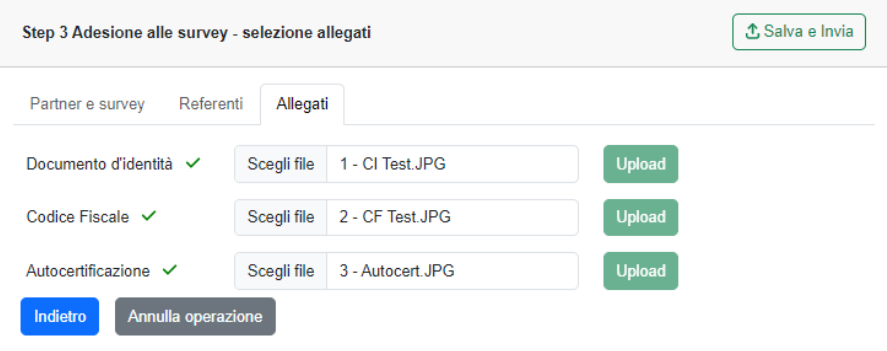

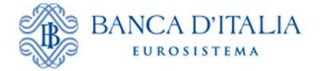

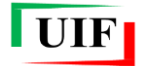

### <span id="page-23-0"></span>**3.3 Adesione alle dichiarazioni ORO**

I passi da seguire sono gli stessi descritti per l'adesione alla rilevazione SOS (precedente paragrafo [3.2\)](#page-19-0) con le seguenti avvertenze:

 per la tipologia di segnalante "*Privati persone fisiche e giuridiche per segnalazioni ORO di cui alla legge 17 gennaio 2000, n. 7, non destinatari degli obblighi antiriciclaggio*" compare soltanto la survey ORO;

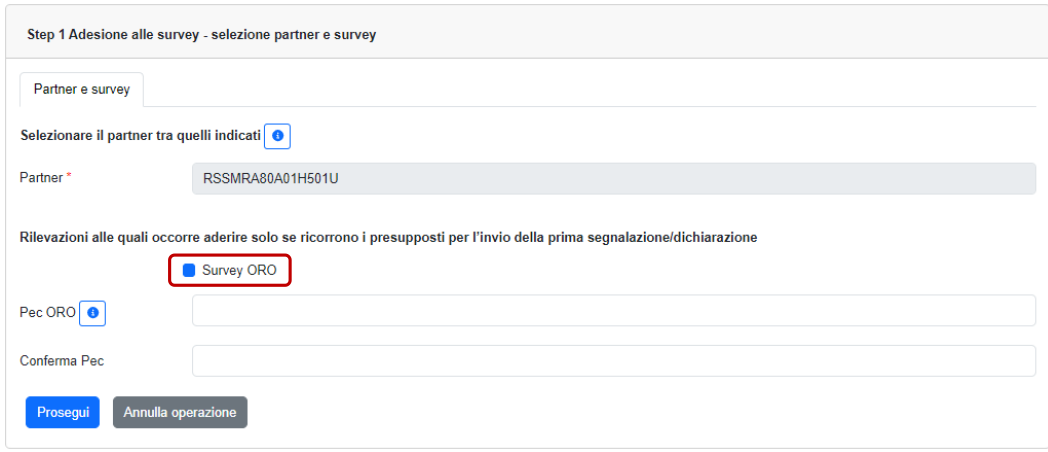

 gli Allegati obbligatori per l'adesione alle Dichiarazione ORO sono due: il **documento di riconoscimento** e il **codice fiscale**.

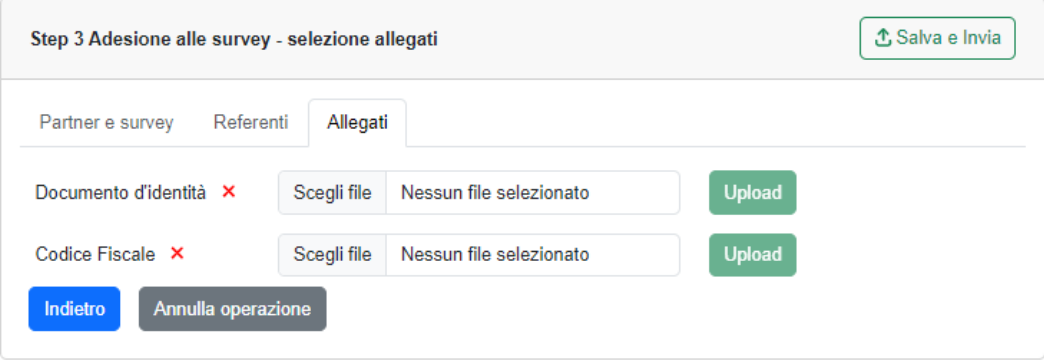

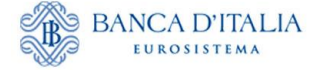

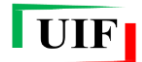

#### <span id="page-24-0"></span>**3.4 Consegna della richiesta di adesione alla survey**

Dopo aver caricato gli allegati e cliccato sul pulsante **Salva e invia**…

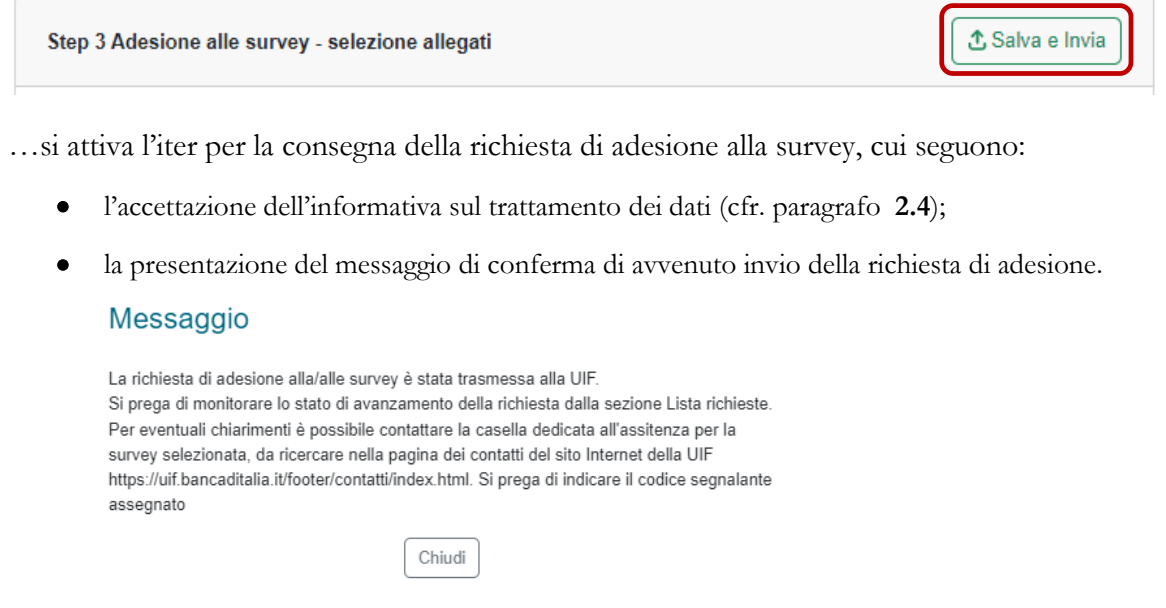

**NB**: è possibile copiare il testo dell'avviso con il mouse.

Non sono previsti ulteriori adempimenti per l'*Amministratore*.

#### <span id="page-24-1"></span>**3.5 Esito della richiesta**

<u>.</u>

L'esito della richiesta è comunicato dalla UIF con una mail recapitata all'indirizzo di posta non certificata dell'*Amministratore*. Inoltre, lo stato della richiesta è sempre visualizzabile nella sezione "**Lista**  Richieste"<sup>12</sup>.

L'approvazione della richiesta di adesione alla survey da parte della UIF **determina l'abilitazione del Referente alla trasmissione delle segnalazioni tramite il portale Infostat-UIF** [\(https://infostat](https://infostat-uif.bancaditalia.it/)[uif.bancaditalia.it/\)](https://infostat-uif.bancaditalia.it/).

<sup>12</sup> L'esito delle richieste di adesione alla survey può essere *Approvata* ("OK") o *Non approvata* ("KO").

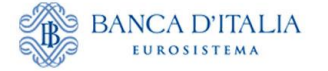

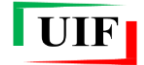

#### <span id="page-25-0"></span>**3.6 Lista richieste**

Tramite la funzione "**Lista Richieste**" descritta nel paragrafo [2.6](#page-16-0) è possibile consultare il contenuto di ciascuna singola richiesta, verificarne lo stato di avanzamento e stamparne un riepilogo.

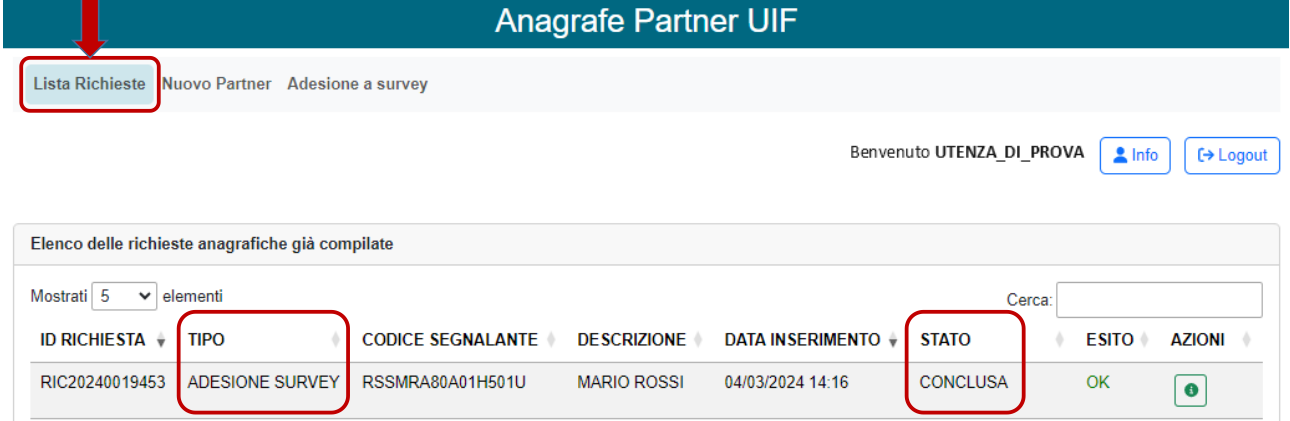

**AZIONI** 

Con il pulsante è possibile visualizzare i dati della richiesta. In alto, sulla destra, è presente il pulsante per generare il riepilogo.

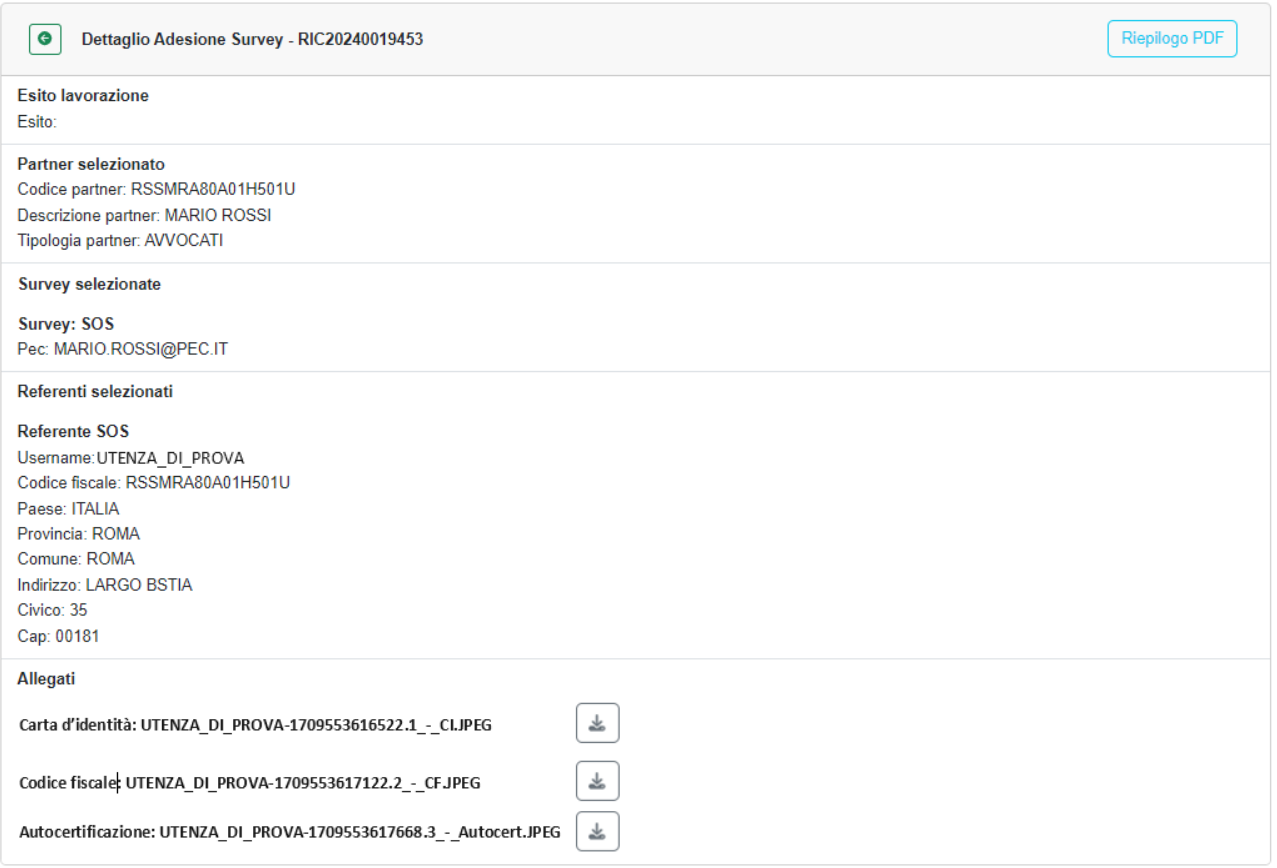

**NB**: **il riepilogo non deve essere trasmesso alla UIF.**

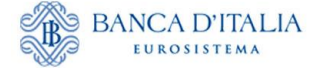

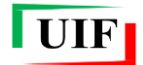

# <span id="page-26-0"></span>**4 Il Referente e i suoi collaboratori – Delega operativa**

Con l'approvazione della richiesta di adesione alla survey, la UIF abilita il Referente a trasmettere le segnalazioni tramite il portale Infostat-UIF (cfr. paragrafo **[3.5](#page-24-1)**).

Per semplificare l'attività segnaletica, i Referenti delle rilevazioni possono autonomamente abilitare propri collaboratori a operare per conto del segnalante. In relazione al profilo abilitativo attribuito, anche questi ultimi possono a loro volta autorizzare altri utenti tramite il meccanismo di delega descritto nel prosieguo.

Al fine di assicurare il corretto accesso al Portale e tenuto conto della delicatezza delle informazioni trasmesse, è necessario che i Referenti presidino costantemente la coerenza tra le autorizzazioni concesse e la compagine incaricata di svolgere l'attività segnaletica. A tal fine è disponibile una funzione che consente di visualizzare l'elenco degli utenti autorizzati, con evidenza del tipo di rilevazione, del profilo abilitativo e dell'utente che ha concesso l'autorizzazione (cfr. paragrafo **[4.4](#page-31-0)**).

Il monitoraggio deve essere condotto periodicamente, con cadenza almeno semestrale e comunque ogni qual volta intervenga una sostituzione del Referente: il subentro del nuovo Referente, infatti, non modifica lo stato delle abilitazioni concesse in precedenza.

### <span id="page-26-1"></span>**4.1 Profili utente: gestore e operatore**

Il portale Infostat-UIF prevede due diversi profili per gli utenti abilitati: gestore e operatore.

Un utente con profilo **gestore** può:

- compilare e trasmettere le rilevazioni per cui è abilitato;
- ricevere, a fini di controllo, le notifiche relative a tutte le azioni effettuate sul portale, anche se disposte da altri gestori/operatori;
- delegare altri collaboratori a operare per conto del segnalante, previa richiesta da parte dei collaboratori interessati;
- effettuare modifiche ai dati anagrafici del segnalante utilizzando le diverse funzioni della sezione "Anagrafe Partner UIF";
- per quanto riguarda le segnalazioni SOS, il gestore può:
	- produrre la stampa ufficiale di SOS già trasmesse dal segnalante e acquisite dalla UIF;
	- ricevere le richieste di informazioni inviate dalla UIF e trasmettere le relative risposte.

Un utente con profilo **operatore** può:

- compilare e trasmettere le rilevazioni per cui è abilitato;
- ricevere le notifiche relative a tutte le azioni da lui stesso effettuate sul portale (non riceve email di notifica relative a operatività effettuate da altri soggetti).

A seguito dell'adesione a una rilevazione, il Referente è abilitato con profilo "gestore", quindi può concedere, sotto la propria responsabilità, la delega a operare per conto del segnalante ad altri utenti che si siano preventivamente registrati al portale e che abbiano inoltrato apposita richiesta di delega.

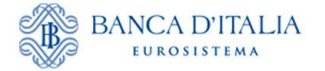

<u>.</u>

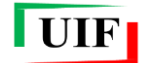

Il Referente, al momento della concessione della delega, può conferire agli altri utenti sia il profilo operatore sia quello di gestore<sup>13</sup>; in ogni caso la responsabilità della correttezza dei dati trasmessi rimane in capo al Referente anche se inviati dagli altri soggetti abilitati.

### <span id="page-27-0"></span>**4.2 Richiedi delega**

Per richiedere la delega a operare per conto di un segnalante occorre utilizzare la funzione "**Richiedi Delega**":

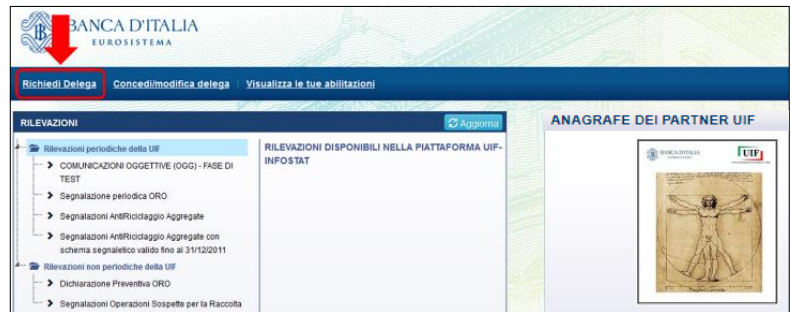

Sarà visualizzata la seguente maschera, in cui l'utente deve indicare, nel campo " Partner ID", il **codice del segnalante** per conto del quale intende operare, che corrisponde al: codice fiscale (su 16 posizioni).

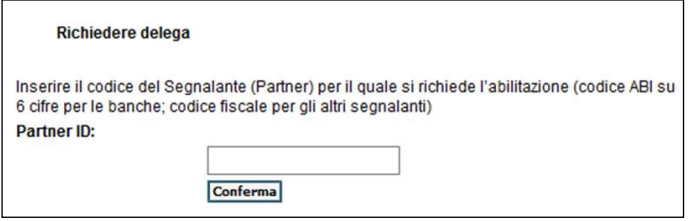

Dopo che il referente (o un altro utente con profilo gestore) avrà approvato la richiesta di delega, l'utente delegato potrà accedere ai servizi per la predisposizione e la trasmissione delle rilevazioni.

La richiesta di delega deve essere effettuata una sola volta per ogni segnalante, indipendentemente dalla tipologia di rilevazione. Ad esempio un operatore già abilitato alle segnalazioni SOS non dovrà richiedere nuovamente la delega per trasmettere anche le segnalazioni SARA per il medesimo segnalante: il referente SARA – anche se persona fisica diversa dal referente SOS – potrà visualizzare la richiesta (anche se inoltrata tempo prima) e concedere la delega seguendo i passi descritti al par. **Errore. L'origine riferimento non è stata trovata.**.

Nel caso in cui il referente revochi oppure neghi l'abilitazione a un determinato utente, occorre che quest'ultimo inoltri nuovamente la richiesta di delega.

<sup>13</sup> Il sistema consente la definizione, per lo stesso segnalante, di più utenti aventi profilo gestore e di più utenti aventi profilo operatore.

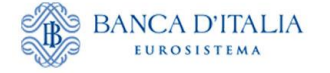

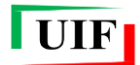

### <span id="page-28-0"></span>**4.3 Concedi/modifica delega**

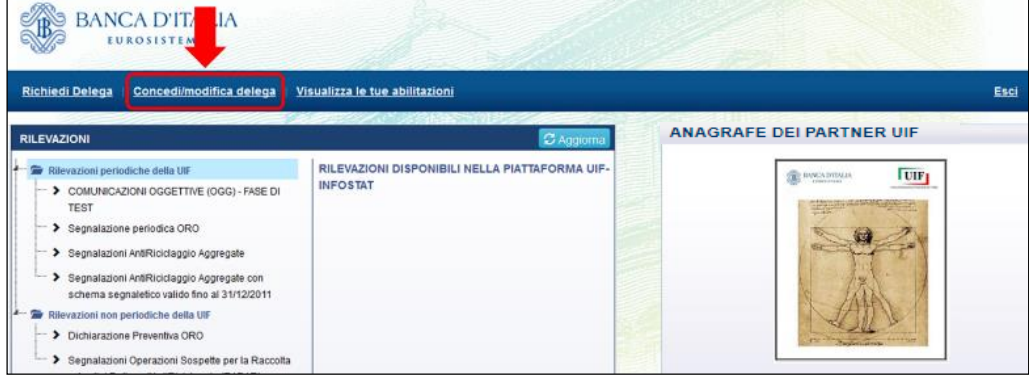

Dopo aver selezionato tale funzione, è visualizzata la lista di tutte le abilitazioni che possono essere modificate dall'utente: se quest'ultimo ha profilo gestore, visualizzerà l'elenco di tutte le abilitazioni relative ai segnalanti di competenza; se ha profilo operatore invece non visualizzerà alcuna abilitazione, non essendo tale profilo abilitato alla modifica delle abilitazioni altrui.

Un utente di tipo gestore visualizzerà le abilitazioni in tre differenti stati:

- sospesa: abilitazione richiesta, in attesa di approvazione;
- attiva: abilitazione operativa;
- chiusa: abilitazione revocata.

Il gestore può modificare le abilitazioni (concedere la delega, revocarla o modificare il profilo assegnato a un utente) utilizzando le funzioni presenti nella colonna "**Azioni**":

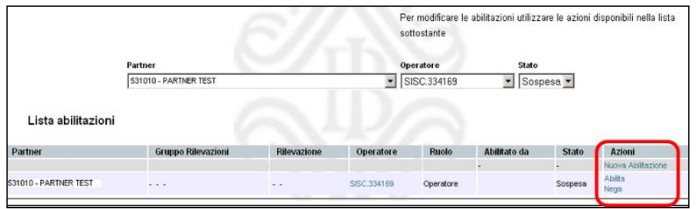

Le operazioni che il gestore può effettuare dipendono dallo stato dell'abilitazione:

- Per ogni abilitazione sospesa sono possibili le seguenti azioni:
	- $\rightarrow$  Nega  $\rightarrow$  cancella la richiesta di abilitazione;
	- $\rightarrow$  Abilita  $\rightarrow$  concede l'autorizzazione con profilo operatore o gestore.
- Per ogni abilitazione attiva sono consentite le seguenti azioni:
	- $Revoca \rightarrow revoca$  l'abilitazione precedentemente concessa;
	- Abilita Gestore oppure Abilita Operatore  $\rightarrow$  modifica il profilo di un utente da gestore a operatore o viceversa;
	- Nuova Abilitazione  $\rightarrow$  consente di abilitare a una nuova segnalazione un utente già abilitato ad altre tipologie di segnalazioni (ad esempio, consente di abilitare all'invio delle SOS un utente già abilitato all'invio delle dichiarazioni ORO);
- Per le abilitazioni chiuse non sono possibili azioni (in tal caso occorre che l'utente inoltri nuovamente la richiesta di delega).

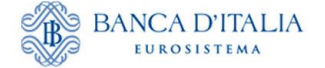

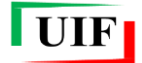

### <span id="page-29-0"></span>**4.3.1 Utente non ancora abilitato ad alcuna segnalazione: funzione "Abilita"**

Una richiesta di delega inoltrata da un utente ancora non abilitato ad alcuna segnalazione è visualizzata dal referente in stato "sospesa".

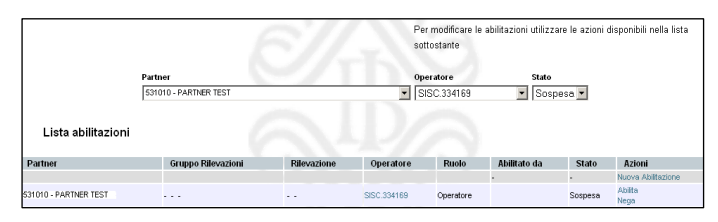

Per concedere la delega il referente deve selezionare l'azione "**Abilita**". Sarà quindi visualizzata la maschera per indicare la tipologia di segnalazione (campo "Rilevazione") e il profilo (campo "Ruolo") da assegnare al richiedente.

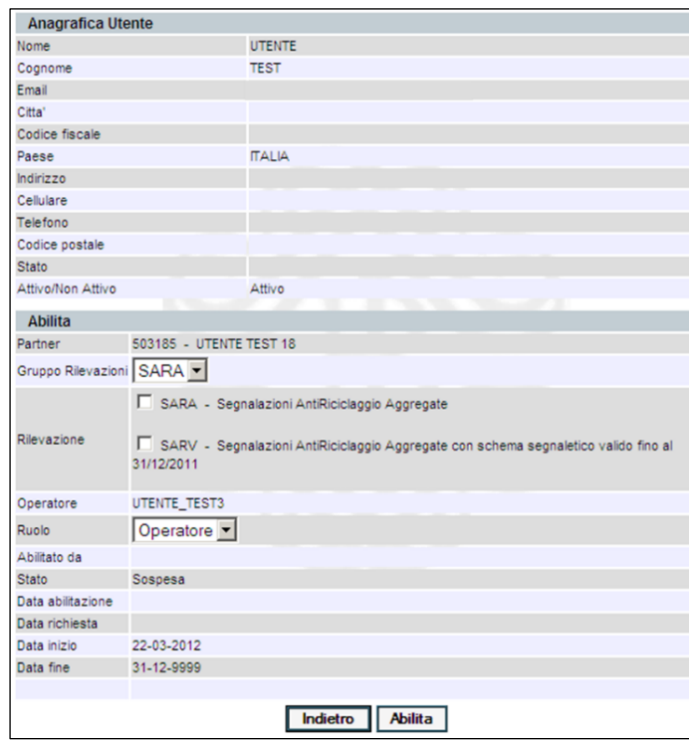

Qualora nel riquadro "Rilevazione" dovessero comparire più caselle relative alla stessa tipologia di segnalazione è necessario selezionare **una sola** voce per tipologia di segnalazione (nell'esempio riportato nell'immagine seguente per concedere l'abilitazione alle segnalazioni SOS si deve selezionare una sola delle tre caselle SOS).

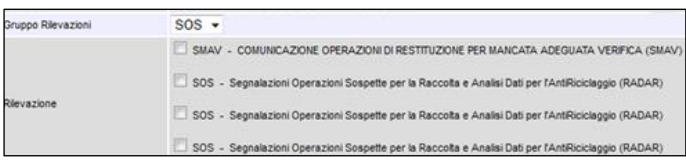

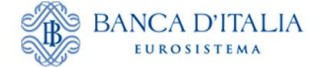

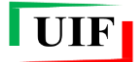

### <span id="page-30-0"></span>**4.3.2 Utente già abilitato ad altra segnalazione: funzione "Nuova Abilitazione"**

Se un operatore è già abilitato all'invio di una delle rilevazioni del portale Infostat-UIF (SARA, SOS, ORO oppure Oggettive), per ricevere l'abilitazione all'invio di un'altra tipologia di segnalazione non deve inoltrare nuovamente la richiesta di delega: il gestore può concedere direttamente la delega utilizzando l'azione "**Nuova abilitazione**":

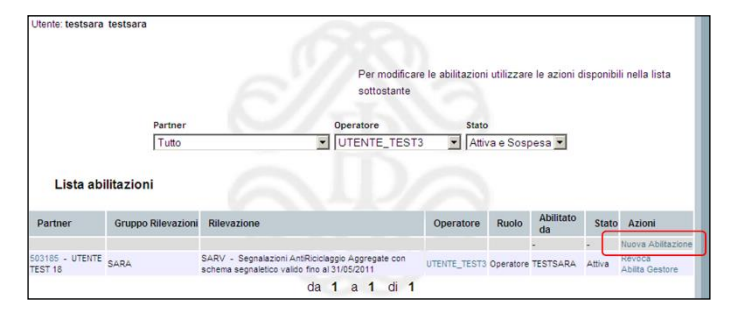

Sarà quindi visualizzata la maschera per indicare l'operatore a cui si desidera concedere la delega, scegliendo la username dall'apposito menu a tendina:

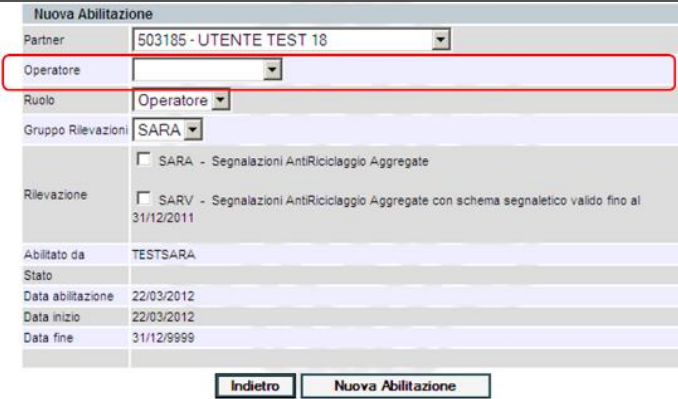

Dopo aver selezionato la **username**, saranno visualizzati i dettagli anagrafici dell'operatore selezionato:

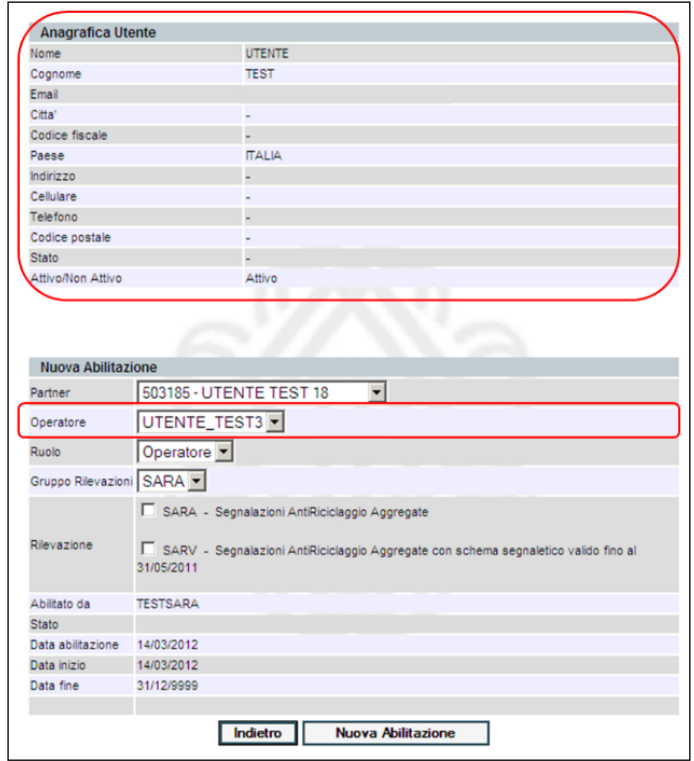

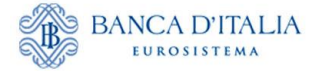

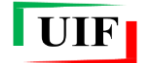

Dopo aver selezionato la tipologia di segnalazione (campo "Rilevazione") e il profilo (campo "Ruolo") da assegnare al richiedente, si potrà confermare la delega selezionando il tasto "**Nuova Abilitazione**".

Nel caso in cui nel riquadro "Rilevazione" dovessero comparire più caselle relative alla stessa tipologia di segnalazione è necessario selezionare **una sola** voce per tipologia di segnalazione (nell'esempio riportato nell'immagine seguente per concedere l'abilitazione alle segnalazioni SOS si deve selezionare una sola delle tre caselle SOS).

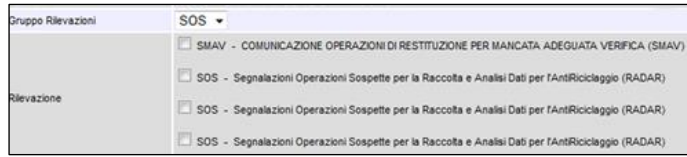

### <span id="page-31-0"></span>**4.4 Visualizza le tue abilitazioni**

Passando con il mouse sul link "**Visualizza le tue abilitazioni**" sono visualizzate due opzioni:

- **Lista abilitazioni attive**, che consente di visualizzare la lista di tutte le abilitazioni già assegnate all'utente;
- **Lista abilitazioni sospese**, che consente di visualizzare la lista di tutte le abilitazioni richieste dall'utente e non ancora approvate dal gestore. Selezionando la funzione "Cancella" sarà possibile eliminare la richiesta di delega.

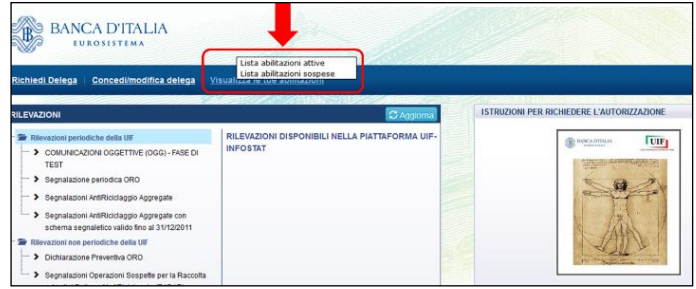

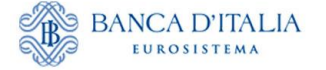

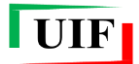

# <span id="page-32-0"></span>**Appendice - Gestione delle credenziali**

<span id="page-32-4"></span>Le funzioni relative alla gestione delle credenziali di accesso sono disponibili dalla sezione "**Modifica dati anagrafici**" del riquadro INFO UTENTE:

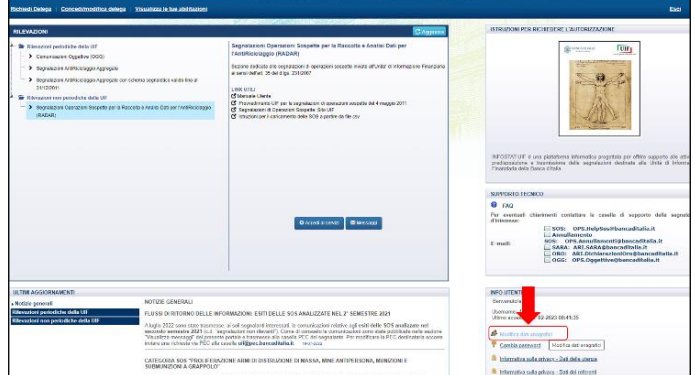

Da questa sezione è possibile modificare: il numero di cellulare su cui ricevere l'OTP, la password di accesso e la risposta alla domanda segreta.

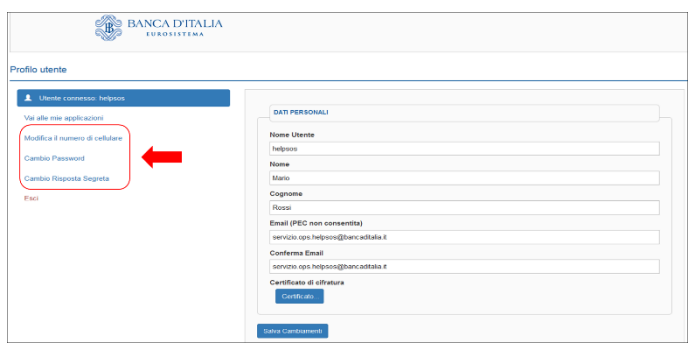

## <span id="page-32-1"></span>**Modifica del numero di cellulare per l'OTP**

Per modificare il numero di cellulare su cui ricevere il codice OTP occorre selezionare la funzione "**Modifica il numero di cellulare**".

Per procedere a tale modifica occorre preventivamente **rispondere alla domanda segreta** selezionata in fase di registrazione delle credenziali.

## <span id="page-32-2"></span>**Cambio password**

Per modificare la password di accesso occorre selezionare la funzione "**Cambio password**".

Per procedere a tale modifica occorre preventivamente indicare la password attuale.

### <span id="page-32-3"></span>**Modifica della domanda segreta**

Per modificare la risposta alla domanda segreta occorre selezionare la funzione "**Cambio Risposta Segreta**".

Dopo aver selezionato tale opzione il sistema invia in automatico un codice OTP via SMS da inserire per poter proseguire con la modifica.

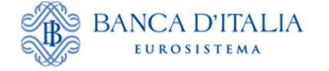

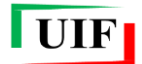

### <span id="page-33-0"></span>**Smarrimento delle credenziali di accesso**

#### <span id="page-33-1"></span>**Recupero della password**

Nel caso di smarrimento della password è sufficiente utilizzare la funzione "**Recupero Password**" presente nella maschera di autenticazione.

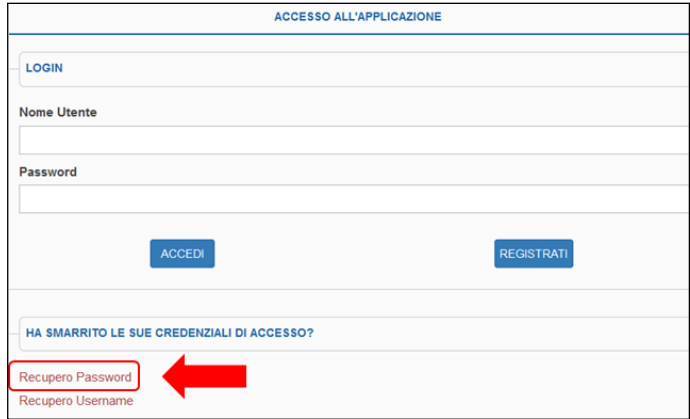

Il sistema chiede di inserire la username di interesse nel campo "**Nome Utente**".

Dopo aver inserito il codice di sicurezza (Captcha) e aver selezionato il tasto "Recupero password", sarà inviata una e-mail alla casella di posta elettronica associata alla username indicata, contenente le istruzioni per completare il reset della password.

#### <span id="page-33-2"></span>**Recupero della username**

In caso di smarrimento della username occorre utilizzare la funzione "**Recupero Username**" presente nella maschera di autenticazione.

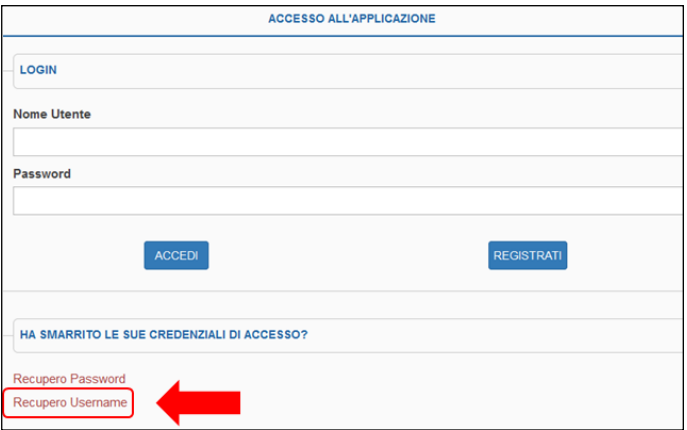

In tal caso occorre inserire l'indirizzo e-mail associato alla username che si desidera recuperare.

Dopo aver inserito il codice di sicurezza (Captcha) e aver selezionato il tasto "Recupero Username", sarà inviata una e-mail alla casella di posta elettronica indicata, contenente le istruzioni per completare il processo.

Per procedere al recupero della username occorre preventivamente indicare la **risposta alla domanda segreta** selezionata in fase di registrazione delle credenziali.